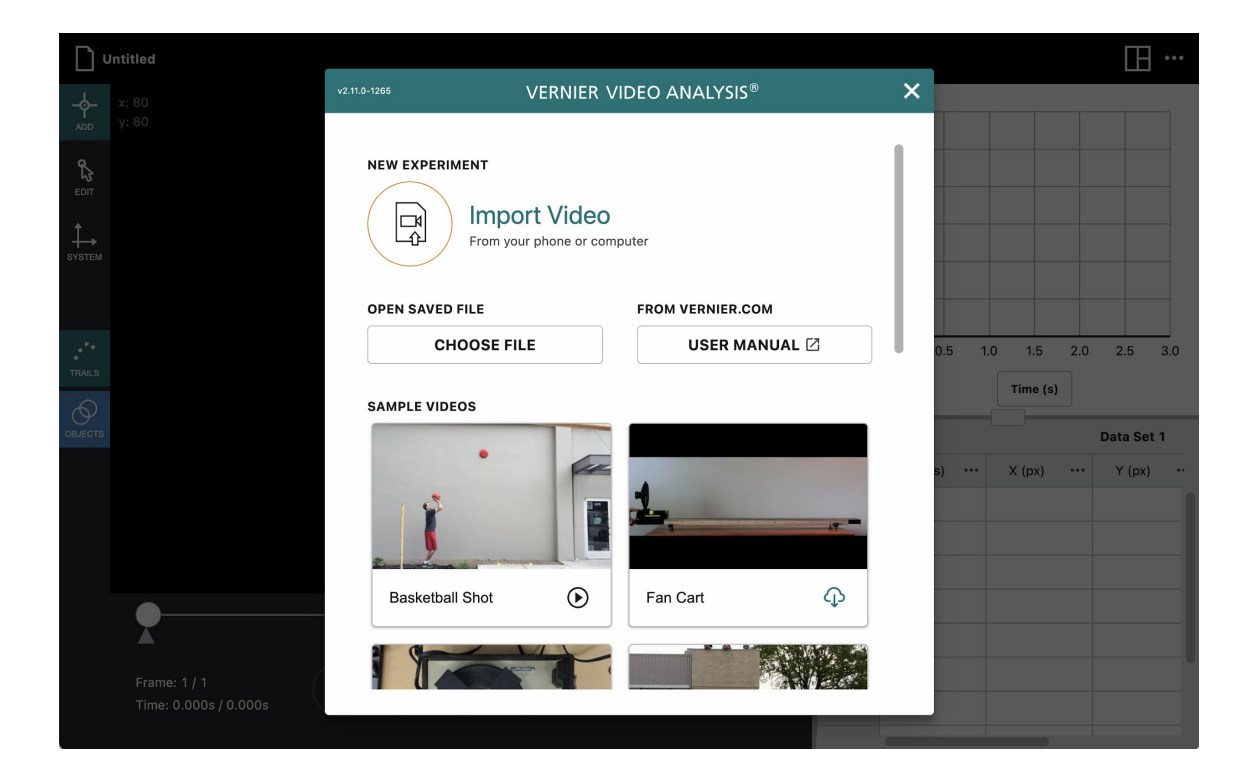

版本 2.11 2023 三月

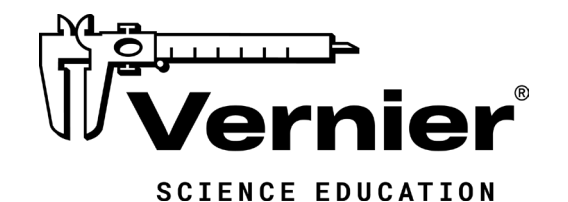

13979 S.W. Millikan Way <sub>Beaverton, OR 97005-2886</sub> Toll Free (888) 837-6437 □(503) 277-2299 □FAX (503) 277-2440 [support@vernier.com](mailto:support@vernier.com) Www.vernier.com

### 關於本指南

Vernier Video Analysis (威尼爾影片分析應用程式)是一個供學生科學化分析影片中現實 世界物體運動的工具。學生使用點來標記連續的影片畫格(幀)中物體的位置。當定義了比 例和坐標軸時,應用程式會為每個點分配空間坐標。這些空間座標與時間(基於幀數)一 起用於計算垂直和水平速度。本檔案是透過 Vernier Video Analysis v2.11.0 版本中提供的 功能製作。

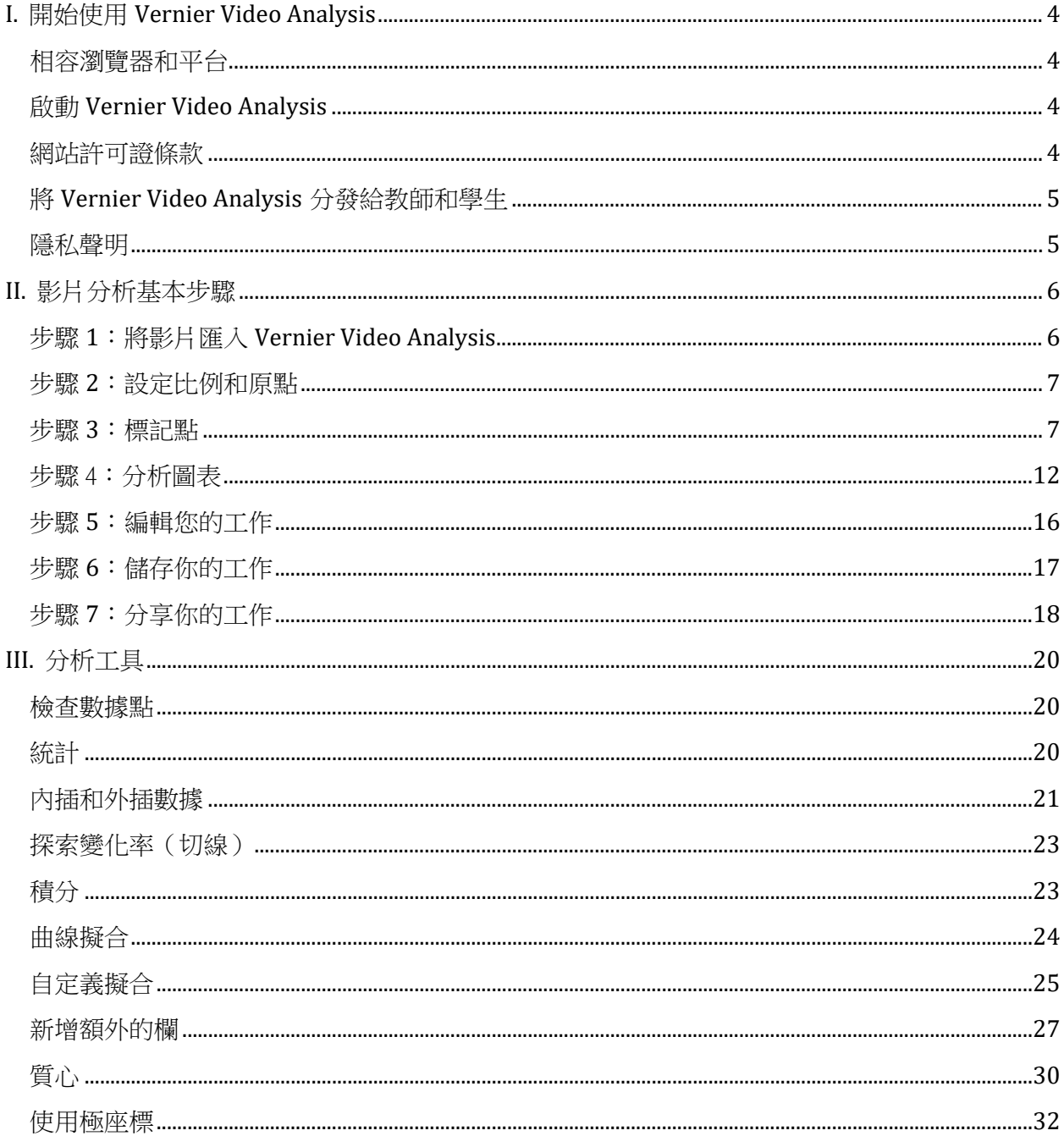

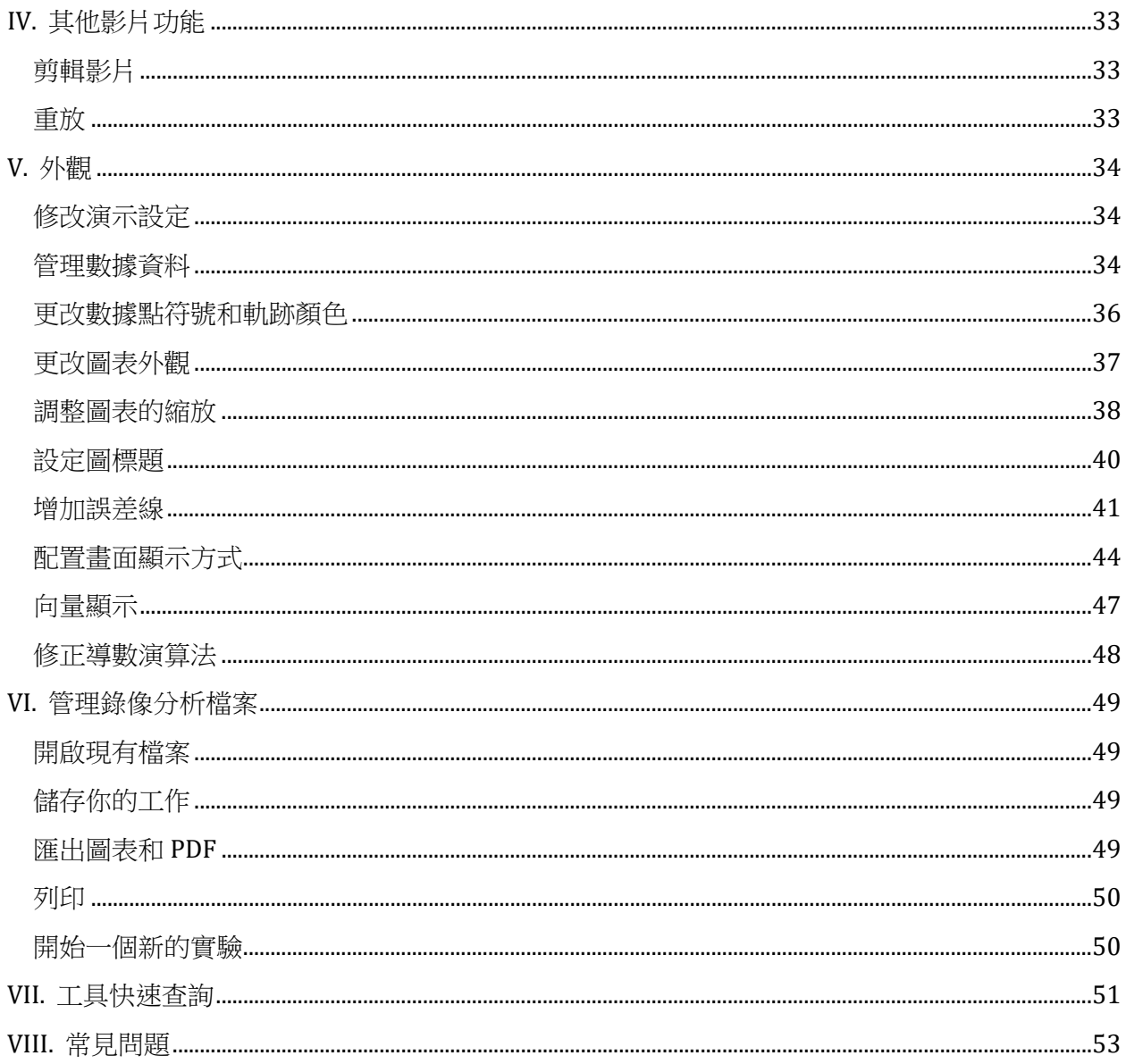

### <span id="page-3-0"></span>**I.** 開始使用 **Vernier Video Analysis**

### <span id="page-3-1"></span>相容瀏覽器和平台

Vernier Video Analysis 應用程式可在瀏覽器中運行。作為一個在瀏覽器中具備許多進階功 能的複雜應用程式,Video Analysis 需要幾乎是最新版本的相容瀏覽器。Vernier Video Analysis 設計用於在 Chrome™、Firefox®、Edge 和 Safari®瀏覽器中運行。

由於 Vernier Video Analysis 經常更新,並且更新後會自動分發給使用者,因此 Video Analysis 要求瀏覽器保持最新狀態(最新版本或次新的一個版本)。通常情況下,除非主 動阻止,否則瀏覽器會自動更新以維護安全更新。您可以在 <https://www.whatismybrowser.com/guides/the-latest-version>

#### <span id="page-3-2"></span>啟動 **Vernier Video Analysis**

在購買了 Vernier Video Analysis 的許可證之後,您將會收到一封來自 [info@vernier.com](mailto:info@vernier.com) 的 電子郵件中的啟動碼。一旦您獲得了啟動碼,請登錄到您的帳戶,網址為 [www.vernier.com/account](http://www.vernier.com/account)。使用啟動碼開始您的許可證期限並獲取許可證密繪。許可證密 鑰嵌入在一個 URL 中,將允許您直接連接已驗證的應用程式,無需在打開應用程式時輸 入許可證密鑰。

訪問 Vernier Video Analysis 的最佳方式是使用放入許可證密鑰後提供的 URL,因為不需 要額外的驗證。另一種方法是瀏覽 [videoanalysis.app](https://videoanalysis.app/) 並輸入您的許可證密鑰。在任何情況 下,您應該立即看到歡迎畫面,如步驟 1 所示。

啟動後的主要訪問網址是 [videoanalysis.app](https://videoanalysis.app/)

提示! 將此 *URL* 加入書籤中以便輕鬆連接將非常有用。

Vernier Video Analysis 的啟動訊息儲存在瀏覽器檔案中。如果清除了瀏覽器檔案,或者使 用了不同的瀏覽器,將重新顯示啟動畫面。在第一次打開應用程式或者如果與網際網路連 接時已經過去兩周以上,設備上也會顯示啟動畫面,。

#### <span id="page-3-3"></span>網站許可證條款

購買的網站許可證在一到五年之間有效,具體取決於您購買的許可證期限。在網站許可證 期間內,您可以將您的密鑰鏈接自由分發給您學校校園的所有教職員工和學生。如果您的 學校有多個校園,則每個校園都需要單獨購買許可證。

有關 Vernier Video Analysis 網站許可證的詳細訊息,請參考 <https://www.vernier.com/til/7059>

### <span id="page-4-0"></span>將 **Vernier Video Analysis** 分發給教師和學生

前往 [videoanalysis.app;](https://videoanalysis.app/) 網站; 如有必要, 輸入您的許可證密鑰。您應該立即看到步 驟 1 所示的歡迎畫面。

要訪問已獲許可的軟體,您的同事和學生 需要一個與您的許可證密鑰相關聯的連接 接。要訪問此連接,請點擊或點按「**其他** 選項」…,然後選擇「發布 App」

將會出現一個方框,顯示您的許可證密鑰 連接和許可證到期日期。點擊或點擊"複 製連接"以將該連接複製到您裝置的剪貼 板中。將該連接貼上到一封電子郵件中, 或新增到受密碼保護的網站,例如您學校 的學習管理系統(LMS)。該 URL 將打 開完全經過身份驗證的應用程式,無需提 示輸入許可證密鑰。

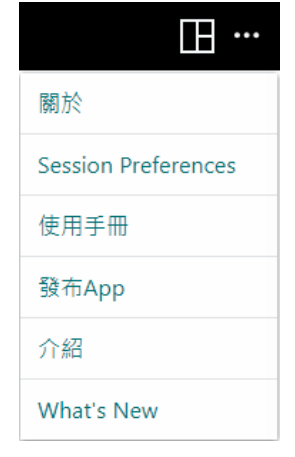

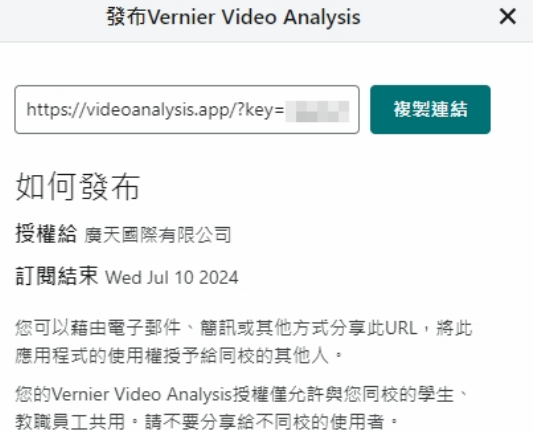

#### <span id="page-4-1"></span>隱私聲明

COPPA、SOPIPA 和 FERPA 遵循

Vernier Video Analysis 遵守有關學生隱私和安全的聯邦法規, 具體如下:

- Vernier Video Analysis 不會收集、請求、分享或儲存學生或教師的任何個人訊息。
- Vernier Video Analysis 不會在應用程式中顯示廣告。

### <span id="page-5-0"></span>**II.** 影片分析基本步驟

按照以下步驟快速開始分析一段影片。這些步驟假設您已經在瀏覽器視窗中打開了 Vernier Video Analysis, 網址為 [videoanalysis.app](https://videoanalysis.app/)

### <span id="page-5-1"></span>步驟 **1**:將影片匯入 **Vernier Video Analysis**

1. 點擊或點按「匯入影片」或選擇其中 一個示範影片。滾動以查看其他示範 影片。點擊或點按「選擇文件」以打 開已儲存的 Vernier Video Analysis 檔 案(.vmbl)。

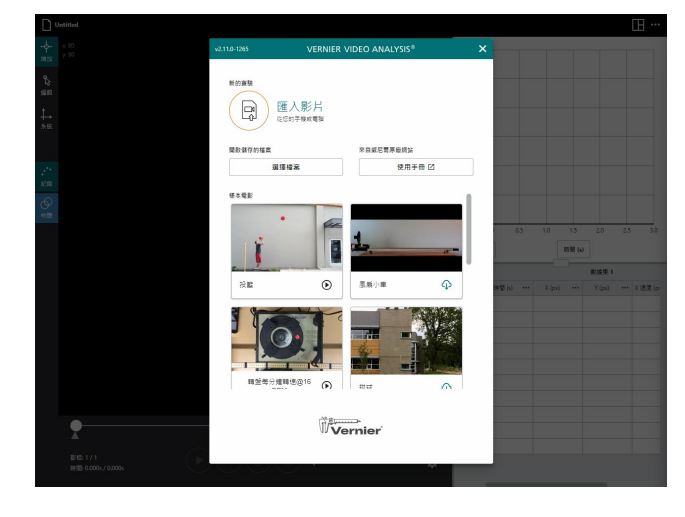

2. 如果您選擇「匯入影片」,請選擇一 個影片檔案,然後點擊或點按「開 啟」。選擇對話框的外觀將取決於您 的裝置。

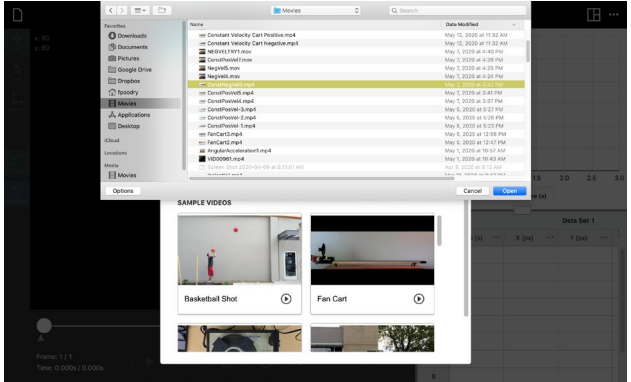

### <span id="page-6-0"></span>步驟 **2**:設定比例和原點

1. 點擊或點按「系統」→,,,然後選擇 「比例」。將比例圓的中心移動到比 例 - 1.0 物體的兩端。

2. 輸入您的比例物體的數值和單位。

3. 點擊或點按「原點」。 $\bigodot$ 將原點移動 到您想要的位置。水平方向為 X,垂 直方向為 Y。

如果需要的話,可調整座標軸的旋 轉。例如,您可能希望將 X 軸定位, 以便與坡道對齊。點擊或點按 X 或 Y 並拖動以旋轉座標軸以達到所需的對 齊。

 $+$   $\circledast$  $\begin{array}{cc}\n\bullet & \bullet \\
\bullet & \circ \\
\text{sn} & \text{ns}\n\end{array}$  $\frac{1}{\sin}$ and a point k ø  $\bigodot(\mathsf{H})\bigodot(\mathsf{C})\;\mathsf{C}$ 

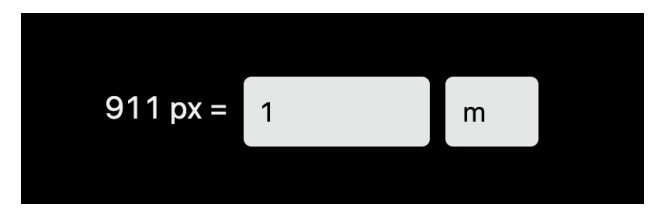

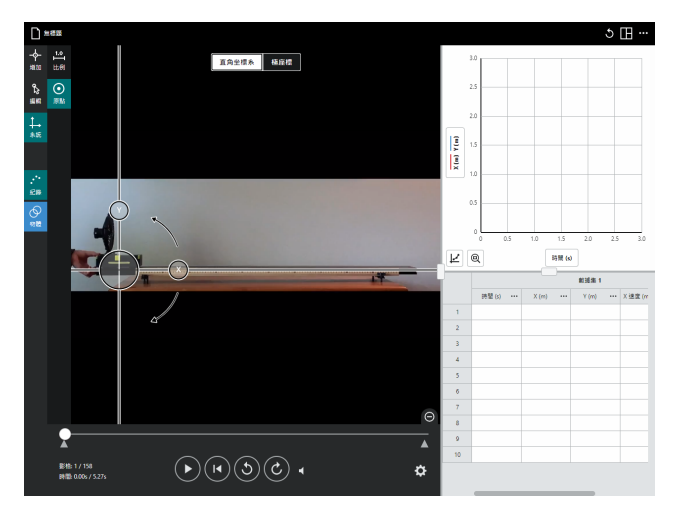

極座標可以最初設定,也可以在標記數據後打開。有關更多訊息,請參閱「分析工具」章 節。

#### <span id="page-6-1"></span>步驟 **3**:標記點

您可以手動追蹤物體的運動,或者您可以使用自動追蹤功能。繼續按照這些步驟手動增加 點。要了解有關自動追蹤的訊息,請跳到自動追蹤的章節。

© Vernier Science Education ©廣天國際有限公司 繁體中文版 版權所有 7

#### 手動追蹤

- 1. 點擊或點按「增加」  $\mathsf{\hat{\}^{\bullet}}$ ,以增加運動 分析的點。
- 2. 使用「影片往前一畫格」 C和「影片 往後一書格」 3以將影片前進到所需 的幀數。通常,這是運動開始的幀數 或運動開始之前的幀數。

如果需要,您可以修剪影片片段的開 始和結尾,留下包括感興趣的運動部 分。有關詳細訊息,請參閱「附加影 片功能」章節。

如果您想要更改在影片中前進的幀數 增加量,請點擊或點按「進階影片選 項」  $\bullet$ 。您可以在標記數據點的任何 時間更改增加量。

注意:取決於您的影片包含多少幀, 這裡顯示的數值可能不是所有影片都 會顯示的。

3. 移動瞄準線到您想要追蹤的物體上的 點。

提示! 放大影片視窗可以提高標記點 的精度。使用「**杏看選項**」,日,可 以移除圖表和數據表。要進一步放大 畫面,可以使用滑鼠上的滾輪或在觸 控板或觸摸螢幕設備上使用捏擠手勢 (例如,平板電腦)進行縮放。然 後,可以通過用兩根手指拖動或按住

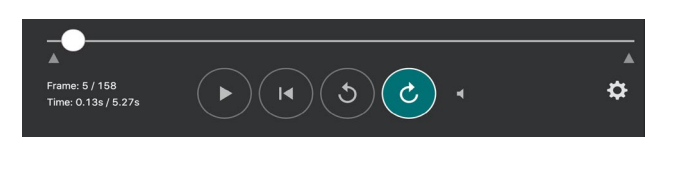

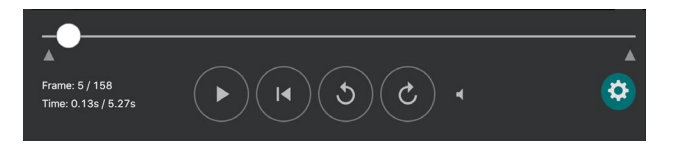

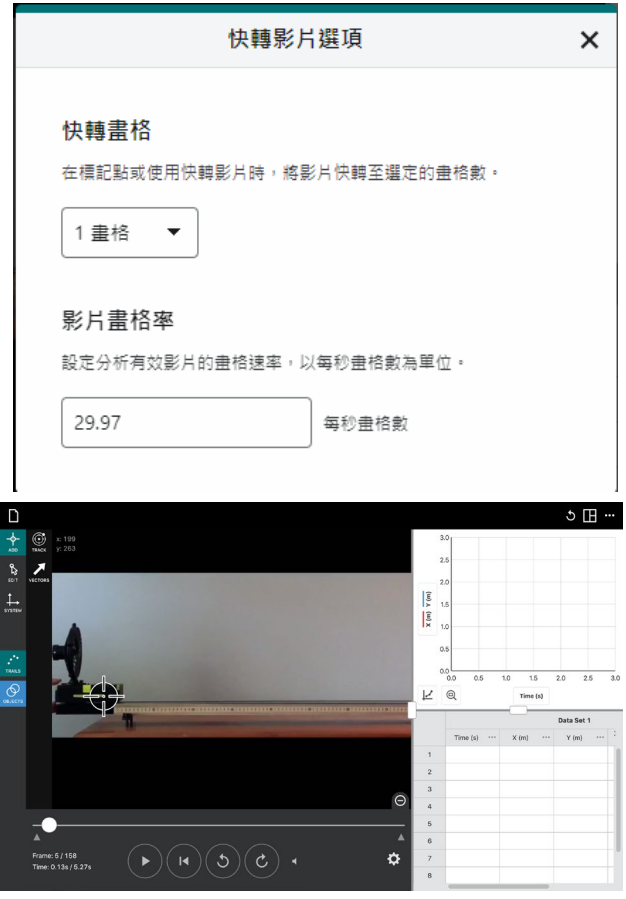

鍵盤上的 *Shift* 鍵,然後點擊並拖動來 滑過影片。

4. 當您點擊或點按標記一個點時,該點 的坐標將被記錄在數據表中,圖表中 將增加一個點,並且影片將自動前進 一幀(或您選擇的幀數)。

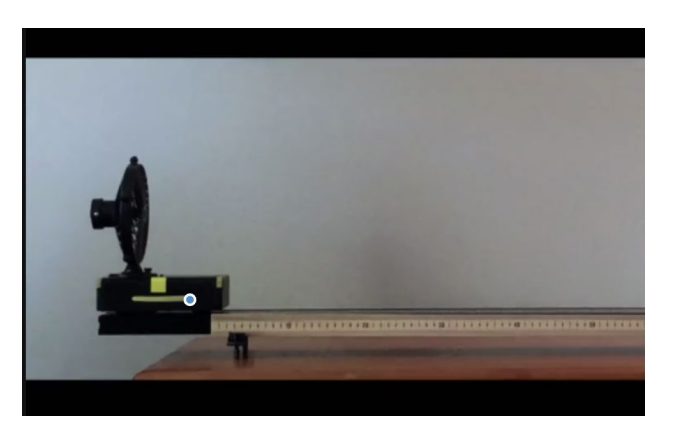

5. 繼續點擊或點按移動的物體以標記 點,直到您達到影片的結尾或您正在 分析的運動部分的結尾。注意:重要 的是要保持一致,始終在物體的相同 位置標記物體。

提示!如果可見點妨礙了正確放置後 續點,點擊或點按「軌跡」 ,以僅 顯示當前幀(畫格)中的點。*.*

**提示!**即使您已經開始標記點,您也 可以在不標記點的情況下推進影片, 或更改每個點前進的幀數。

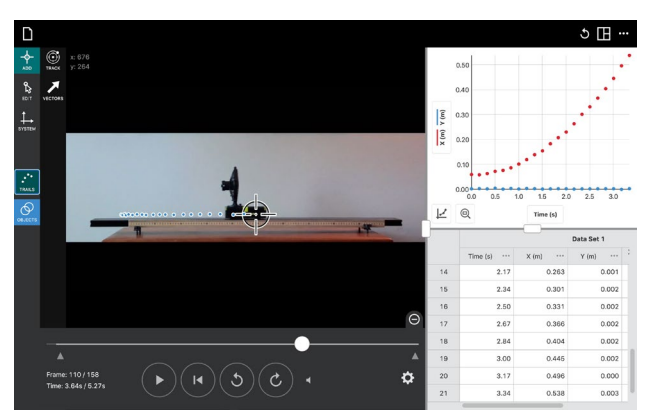

#### 自動追蹤

Vernier Video Analysis 可以在物體移動時自動定位物體並用一個點標記其位置。此功能可 以加快對較長影片的分析速度,並消除標記許多幀的繁瑣工作。如果軟體無法識別背景中 的物體,自動跟蹤將停止。

您的影片特性會很大程度上影響使用自動跟蹤的能力。一般來說,純色的背景提供更好的 對比。最好使用白色或灰色的空白牆,因為即使是石膏板的邊緣也可能使軟體失去追蹤。 如果您要追蹤的物體的顏色與背景形成鮮明對比,也是有幫助的。例如,可以使用明亮顏 色的球或在深色物體上貼上明亮的貼紙。

© Vernier Science Education ©廣天國際有限公司 繁體中文版 版權所有 9

要使用自動追蹤,點擊或點按「追蹤」 。將自動跟蹤游標置於要追蹤的物體 上,使用滑軸調整內圓的大小,使其稍大 於物體。然後點擊或點按「啟動自動追 蹤」以開始。如果丟失物體,追蹤將停 止;要繼續,請重新將游標放在物體上並 重新啟動自動跟蹤。

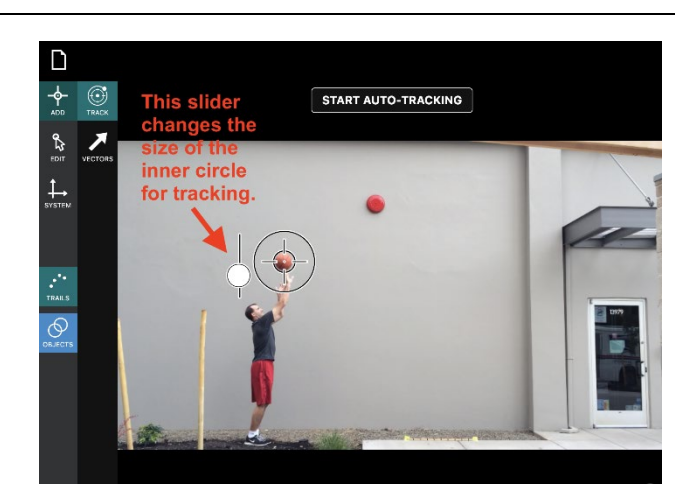

如果自動追蹤不可行,請嘗試使內圓稍微變小或變大。如果您的物體比外圓大,則可能無 法進行自動追蹤,但您可以嘗試追蹤物體的前緣或後緣。對於大型物體,可以在錄製影片 之前在物體上貼上明亮的貼紙以提高自動追蹤的效果。.

您可以在複雜的運動或背景中使用自動追蹤和手動追蹤的組合來幫助自動追蹤。在自動追 蹤模式下手動標記點,請將自動追蹤游標拖動到要標記的位置,然後點擊或點按以留下手 動點。

#### 增加點以追蹤額外的物體

追蹤多個物體對於研究碰撞和其他相互作用非常有用。當已經追蹤了兩個或更多物體時, 可以選擇計算質心的選項。

1. 要為額外的物體增加點,請點擊或點

按「物體」 $\Theta$ 。當您點擊或點按「+增 加新物件」時,將增加一個額外的物 體,具有不同顏色的點。通過點擊或 點按點,然後選擇新的顏色,可以更 改點的顏色。

提示!要在不同物體之間切換,請點 撃或點按「物體」 ⊙, 然後選擇不同 的物體。

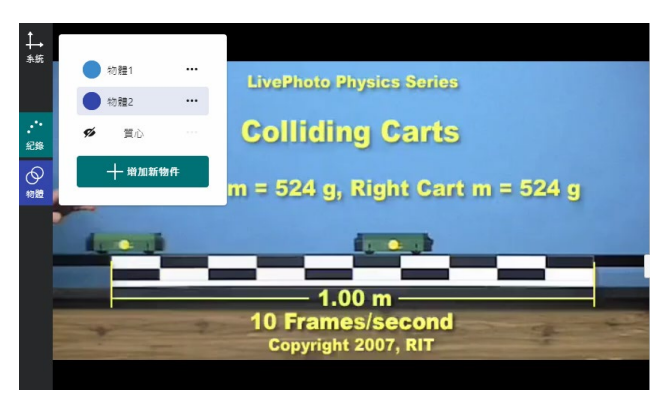

2. 點擊或點按「設定」, …, 然後為每 個物體更改名稱,並輸入物體的質量 (可選)。

- 3. 從包含標記點的第一個影片幀(畫格)開 始,點擊或點按您的第二個物體以收 集其運動數據。
- 4. 在標記第一個物體的幀(畫格)中繼續標 記第二個物體的位置。

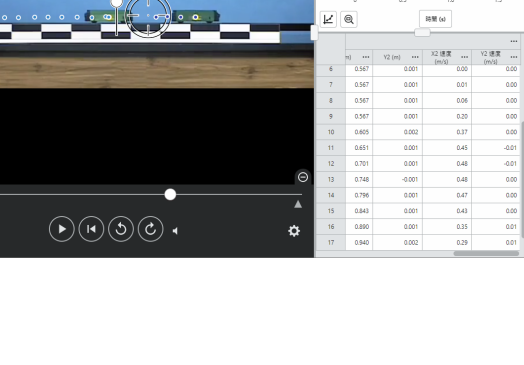

 $\frac{1}{2}$ 

 $I(m)$   $Y(m)$   $\Sigma(m)$ 

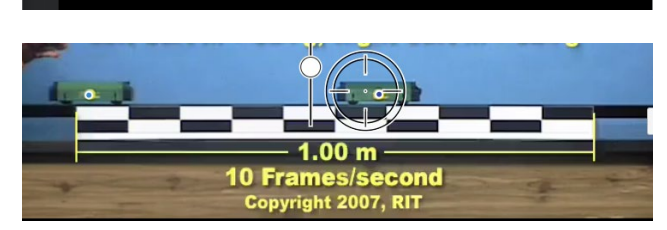

開始自動設備

→ 柳 八眼<br>全部 八眼

 $\frac{1}{25}$ 

 $\circ$ 

影物 12/18<br>時間:1.1s/1.7s

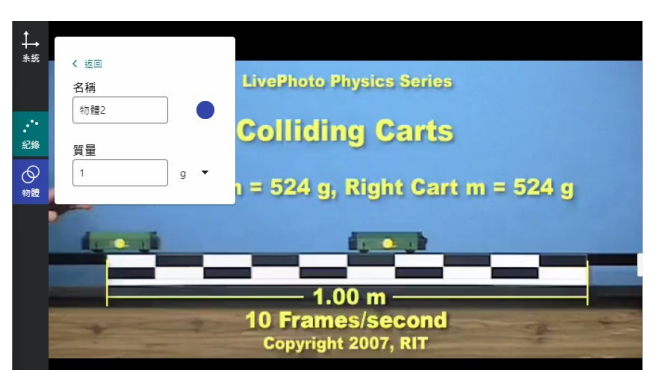

### <span id="page-11-0"></span>步驟 4:分析圖表

1. 如果您想要放大或縮小圖表,請點擊 並拖動影片分析視窗中的邊界手柄, 以調整影片、圖表和數據表的大小。

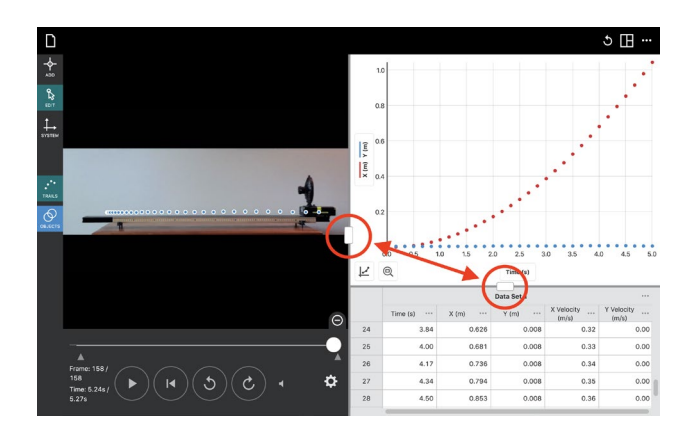

- 2. 使用「查看選項」, 日, 更改顯示畫 面。
	- 提示! 「查看選項」選單還包括一個 「筆記」選項,允許您記錄有關實驗 的詳細訊息。
- 3. 要更改要繪製的數據,點擊或點按垂 直軸標籤以打開「圖表管理器」。

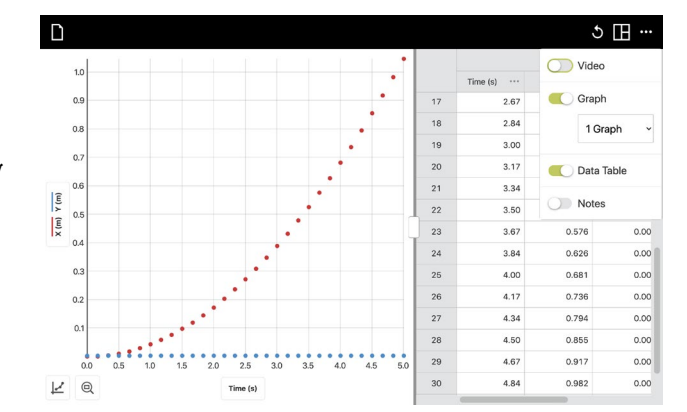

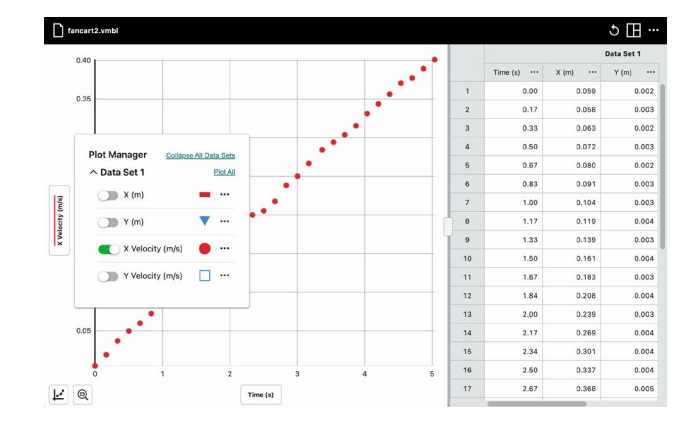

4. 點擊或點按圖表以檢查感興趣的點。 該點的參數和時間值將顯示出來。

點擊或點按不同的點或拖動檢查線以 進一步檢查您的數據。您還可以點擊 檢查線的標籤,然後使用鍵盤上的箭 頭鍵逐點移動線。

要移除檢查線,點擊或點按檢查線旁 邊顯示的"關閉",×。

在查看多個圖表時,檢查線將顯示在 所有圖表上。

- 5. 點擊並拖動或觸摸並拖動圖表以選擇 要分析的數據區域。所選區域將被反 白顯示。
	- 若要修改區域,請將所選區域邊緣 的標籤拖動到所需位置。
	- 若要取消選擇,點擊或點按所選區 域上顯示的"關閉",×。

提示! 要分析所有數據, 您不需要選 擇區域。

6. 要對數據進行曲線擬合,點擊或點按 「圖選項」 」, 然後選擇「使用曲線 擬合」。然後,選擇所需的擬合類 型。圖表上將顯示曲線擬合的預覽。

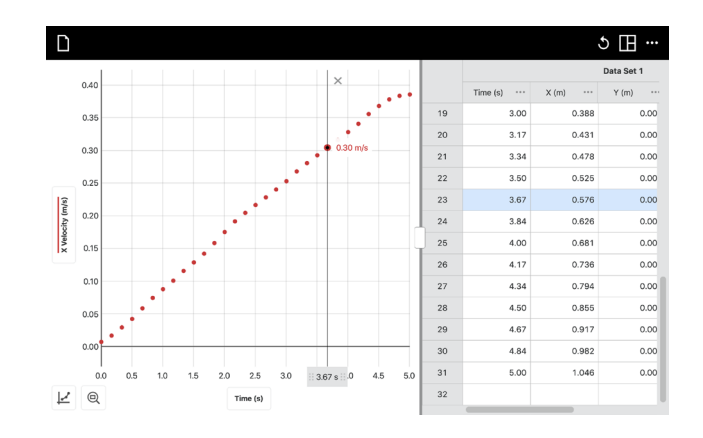

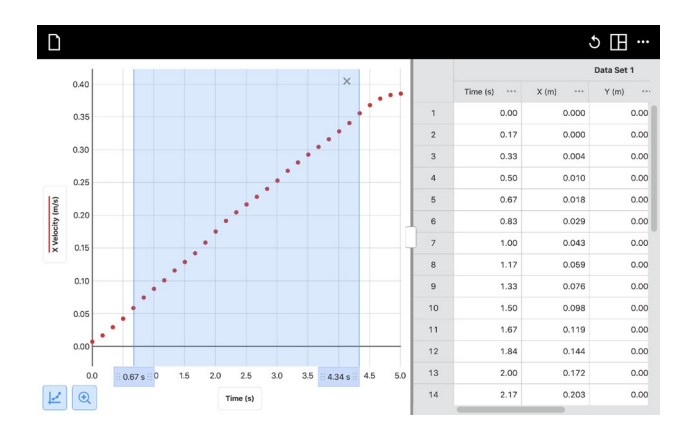

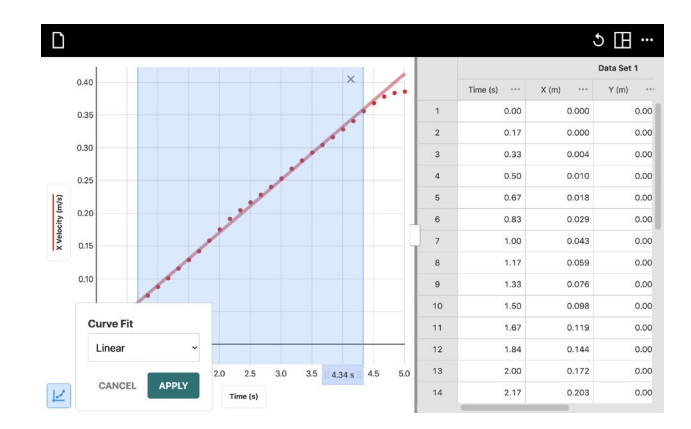

7. 點擊或點按「使用」以在圖表上顯示 曲線擬合方程和係數。

要移除曲線擬合,點擊或點按詳細訊 息框上的"關閉",×。

提示! 如果曲線擬合視窗遮擋了您數 **據的一部分,請點擊或點按框頂部的** 灰色區域,然後將框拖動到圖表上的 其他位置,可避免遮擋數據。

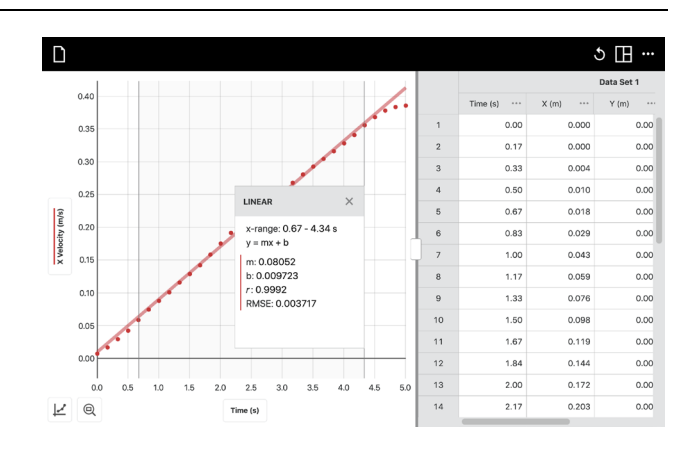

#### 在極座標和直角座標之間切換

點擊或按「系統」,↓→,然後選擇「原點」⊙。 您將看到在直角座標和極座標系統之間切換的選 項。根據您分析的運動,您可能還想調整原點的位 置。

當您轉換為極座標系統時,將提供額外的數據列以 繪製,包括半徑(r)、以弧度測量的角度()、 rVelocity 和 Velocity。當您移動原點時,所有可用 參數的值都會調整以符合當前的座標系統。

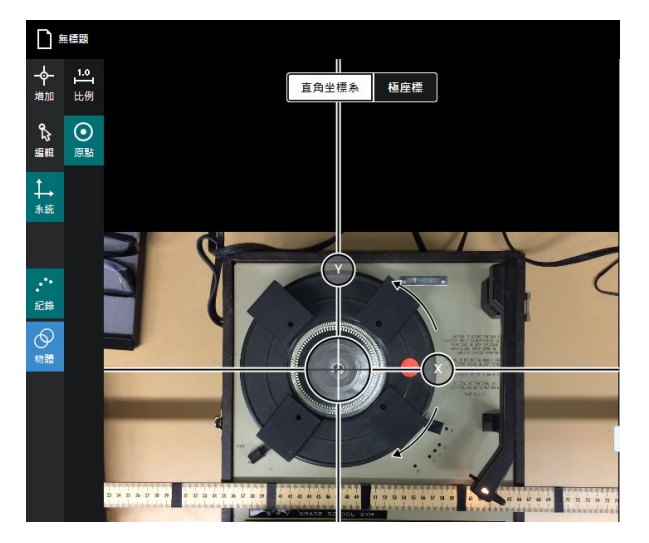

在您的影片中增加向量

一旦您標記了數據點,您可以將位置、速 度和加速度向量增加到您的影片中。點擊 或點按「增加」 → 、然後選擇「向量」 。您可以增加位置、速度和/或加速度向 量。點擊或點按彩色點旁邊的圖標,可以 循環查看可用的向量選項:

合成向量

←分量向量

14 合成與分量向量

 $\cancel{\mathscr{B}}$ 關閉 $(\dot{\mathbb{H}}$ 向量)

每個位置向量從原點延伸到物體的標記位 置。

使用比例因子滑塊調整速度和加速度箭頭 的相對長度。您還可以調整向量顯示的頻 率。這對於簡化您的視頻圖像非常有用。

有關更多訊息,請參閱第五部分中的"向量 顯示"部分。

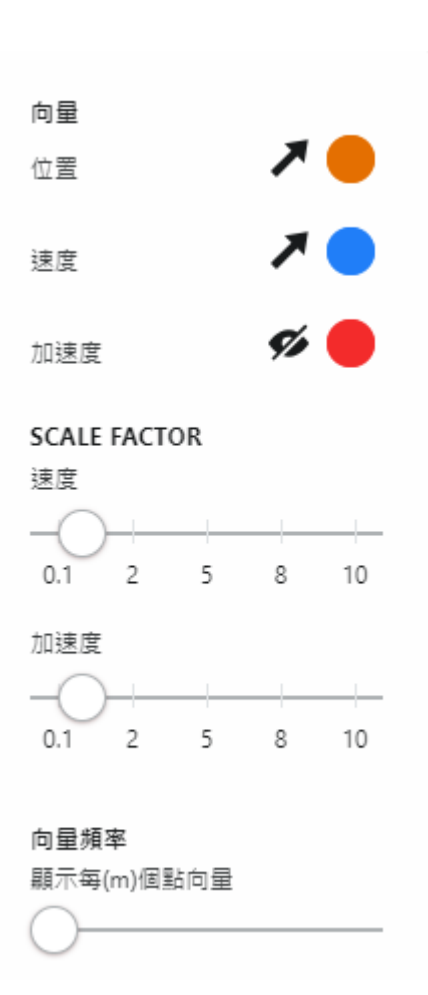

如果您標記了多個物體的位置數據,則只會顯示所選物體的向量。要更改所選物體,請點 擊或點按「物體」 $\bigcirc$ ,然後選擇所需的物體。

#### <span id="page-15-0"></span>步驟 **5**:編輯您的工作

如果您想要移動或刪除一個標記的點,首先點擊或點按「編輯」 2.

提示! *VVernier Video Analysis* 不會自動儲存變更。如果您希望儲存您的變更,請點擊或 點按「**檔案」 」**,然後選擇「**儲存**」或「另存為…」。

#### 移動點

在編輯模式下,您可以選擇並拖動任何 點。如果您關閉軌跡•``,並使用「影片往 前一個畫格」  $\mathcal{C}$ 和「影片往後一個畫格」  $\mathfrak b$ ,以定位到您要編輯的點對應的影片幀 (畫格),則更容易重新定位已標記的點。

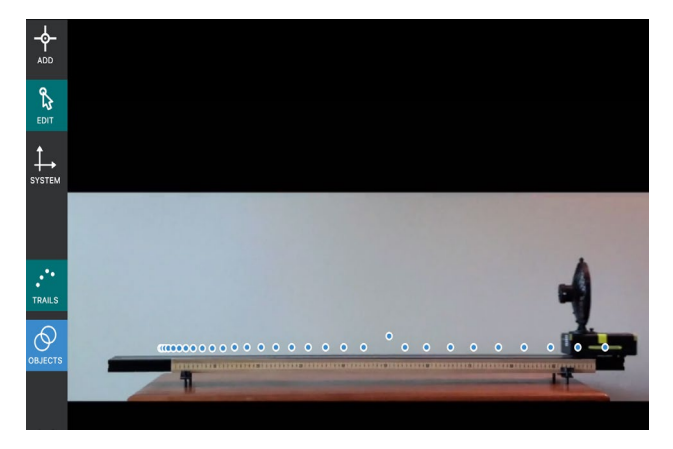

#### 刪除點

刪除點有兩種方法。在這兩種情況下,首 先選擇要刪除的點。選中時,點的顏色將 變為白色。

方法 1 是將點拖到右上角, 垃圾桶, ■, 將出現。繼續拖動點到該區域,然後放開 點以刪除它。M

方法 2 可用於使用帶有外接鍵盤的裝置。 對於此方法,選擇該點,然後按鍵盤上 的**"**刪除(Del)**"**按鈕。

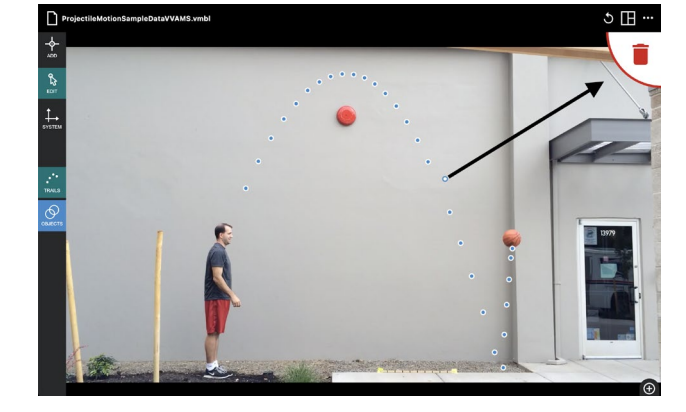

#### 更新比例尺或原點位置

要更新比例尺或原點位置,請點擊或點按「比例尺」 ,然後根據需要重新定位比例尺 和/或原點。

### <span id="page-16-0"></span>步驟 **6**:儲存你的工作

點擊或點按「檔案」 】,以查找「儲存」 和「另存為…」選項。

大多數瀏覽器都會提示您輸入檔案名和位 置。根據您的瀏覽器設定,您可能不會被 提示儲存位置和檔案名;如果是這種情 況,請查看您為瀏覽器 <sup>[1](#page-16-1)</sup>配置的下載資料 夾。

儲存的檔案包括插入的影片。

在 iOS 和 iPadOS 裝置上使用 Safari 時:選 擇「另存為…」,將檔案儲存到您的裝置 的「下載」資料夾中。

此資料夾位於 iCloud®或您的裝置上,具 體取決於您的裝置設定。

您可以通過在設定中選擇 Safari 並更改下 載位置設定來更改位置。

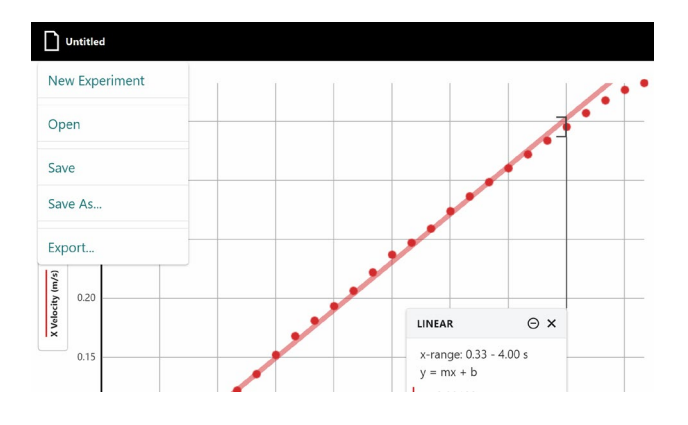

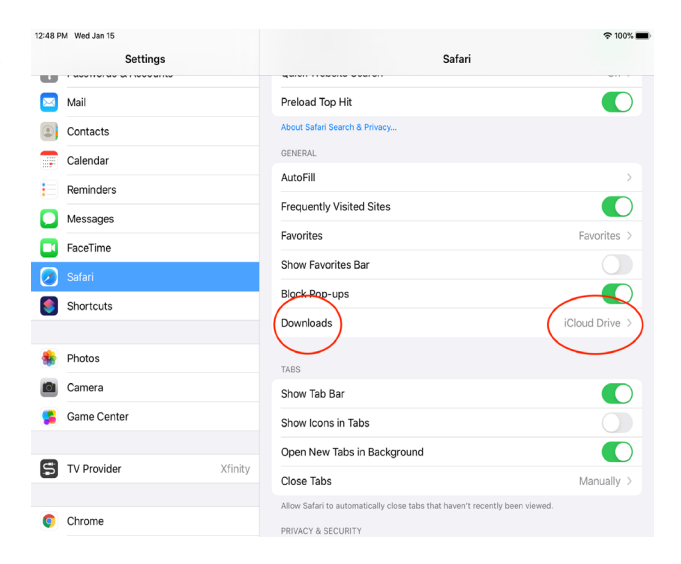

<span id="page-16-1"></span> $^{-1}$  要在 Chrome 中更改此設定,請轉到「設定 」 > 「進階 」 > 「下載 」,並啟用「在下載前詢問每個檔案的 儲存位置」。您需要重新啟動 Chrome 才能使更改生效。

<sup>©</sup> Vernier Science Education ©廣天國際有限公司 繁體中文版 版權所有 17

一旦文件儲存到您的「下載」資料夾中, 您可以將它移動到任何位置,包括 Google Drive™或其他可在您的裝置上使用的雲儲 存位置。

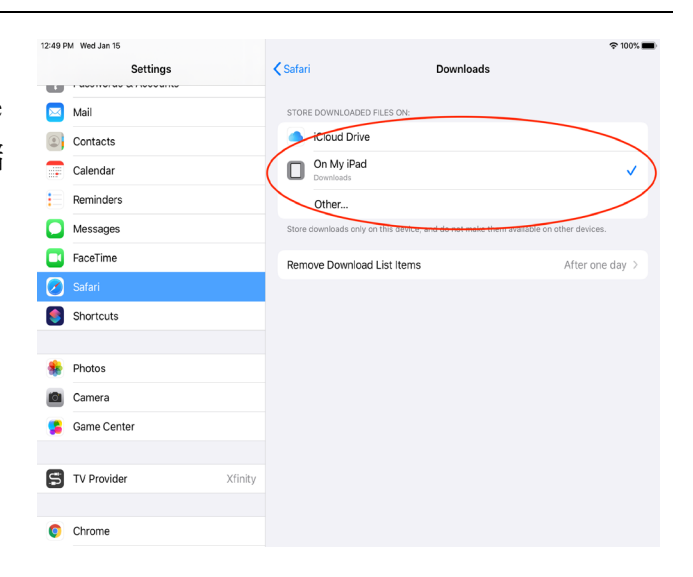

### <span id="page-17-0"></span>步驟 **7**:分享你的工作

#### 匯出

點擊或點按「檔案」 ■以連結「匯 出…」選項。

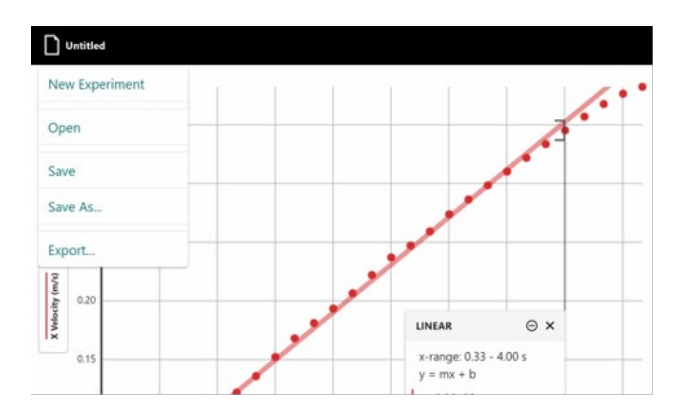

您可以將圖形圖像、靜止影片幀(畫格)或 實驗報告匯出為.pdf 檔案。圖形或影片幀 (畫格)的匯出可以儲存為.png 圖片檔案, 或者可以儲存到剪貼簿,以便直接貼上 到實驗報告中。

對於圖形,您可以調整圖形上線條的飽 和度、軸標籤的相對大小和長寬比。

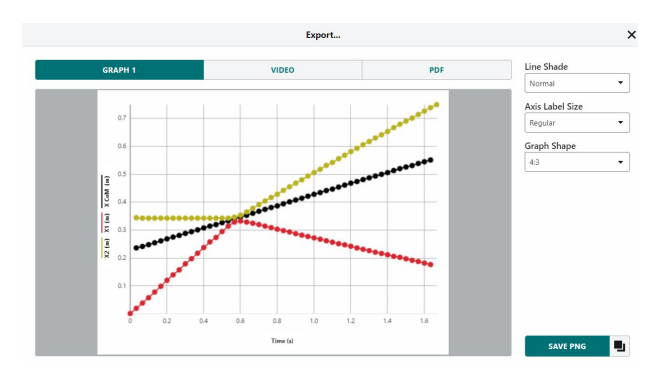

如果您想要匯出一幀(畫格)影片,請在匯 出之前將影片設定為您想要分享的幀(畫 格),並根據需要增加比例尺、軌跡或向 量。

匯出的圖像將顯示在打開「匯出…」視窗 時螢幕上顯示的影片畫格。

當您選擇將實驗詳細訊息匯出為 pdf 時, 該檔案將包括圖形的圖像、可見的影片幀 (畫格)以及您增加到檔案中的任何筆記。

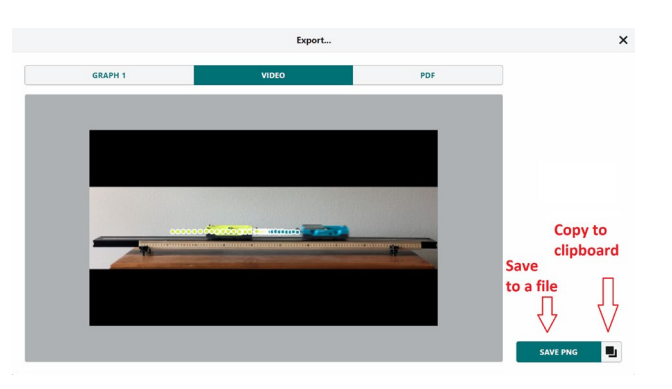

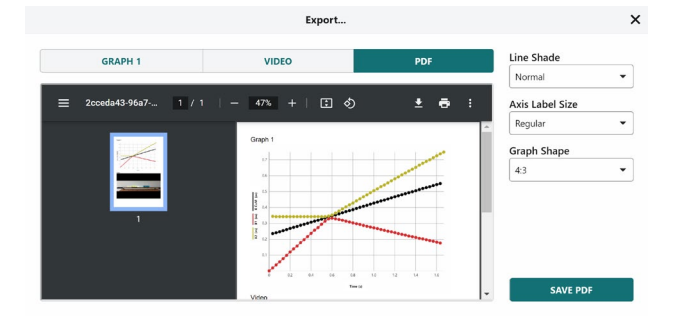

#### 列印

您無法直接從 Video Analysis 進行列印。要列印 Video Analysis 檔案,請使用匯出功能建 立所需的文件。然後,使用您裝置上可用的列印選項來列印生成的檔案。

### <span id="page-19-0"></span>**III.** 分析工具

### <span id="page-19-1"></span>檢查數據點

點擊或點按圖表以檢查感興趣的點。將顯 示該點的坐標。

點擊或點按其他點,或者拖動檢查線以進 一步檢查您的數據。

要刪除檢查線,點擊或點按線旁邊顯示的" 關閉", ×。

在查看多個圖表時,檢查線將顯示在所有 引用相同自變數的圖表上。

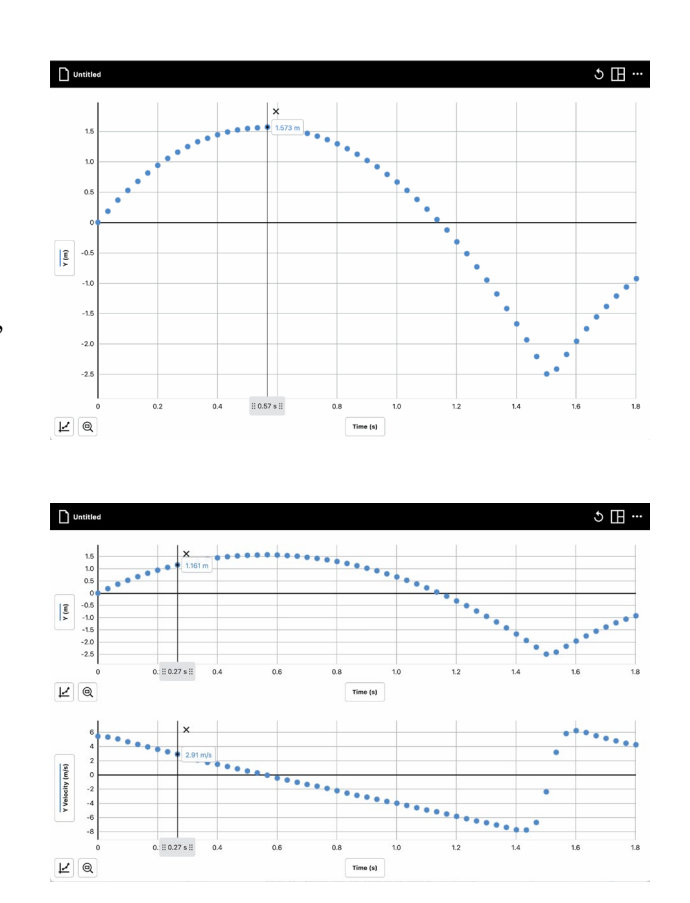

### <span id="page-19-2"></span>統計

使用統計工具基於您的數據計算統計屬性。顯示的值包括點的數量、平均值、標準差、最 小值、最大值和範圍。將計算所有繪製列的統計數據。

如果需要,選擇數據的區域。如果未選擇 數據的區域,統計工具將使用所有顯示的 數據進行計算。

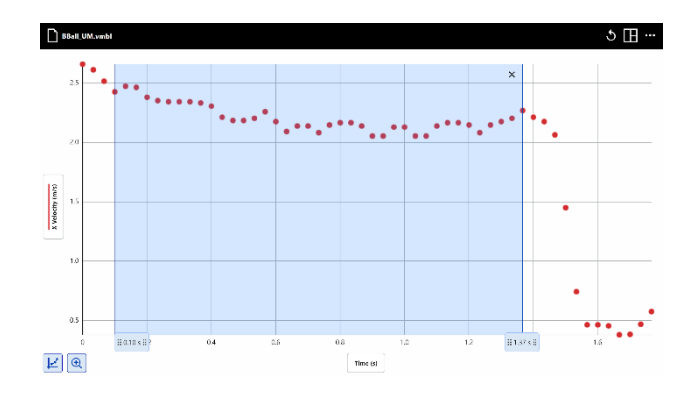

點擊或點按「圖選項」 」,然後選擇「觀 看統計」。將計算圖表上所有繪製列的統 計數據,並在統計詳細訊息對話框中顯 示。

要關閉統計框,點擊或點按「關閉」, ×。要最小化統計框,點擊或點按「**最小**  $E_1 \Theta$ 。

提示!如果統計對話框遮擋了您的部分數 據,請點擊或點按框頂部的灰色區域,然 後將框拖動到圖表上的其他位置。

#### <span id="page-20-0"></span>內插和外插數據

要檢查數據點之間和超出數據點的值,點 擊或點按「圖選項」 」,然後選擇「內 插」

內插功能會影響檢查數據時的行為。

當內插關閉時,顯示的檢查值是繪製的數 據點。當您移動檢查線時,將顯示最近數 據點的值。

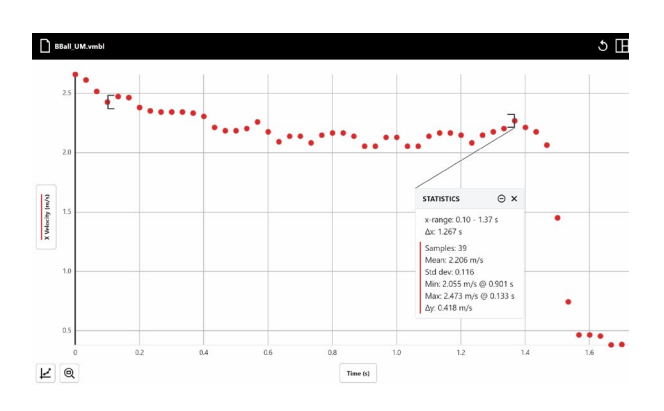

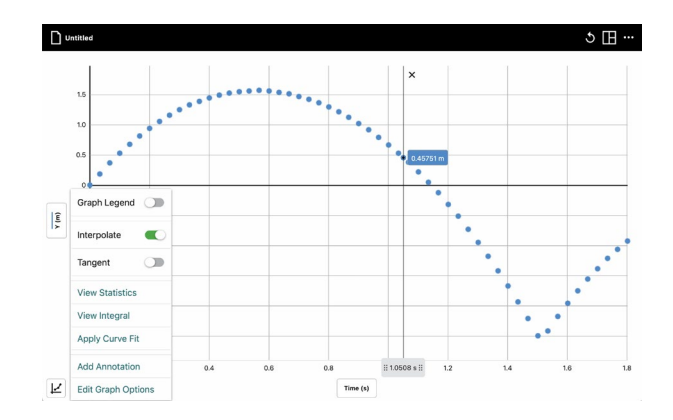

當內插打開時,您可以估計繪製的數據點之間的值。顯示的值取決於您是否在圖表上繪製 了曲線擬合。

### 在沒有曲線擬合的情況下進行內插

當沒有曲線擬合時,檢查線會在兩個相鄰 點之間的直線路徑上移動。

當存在曲線擬合時,檢查線會按照曲線擬

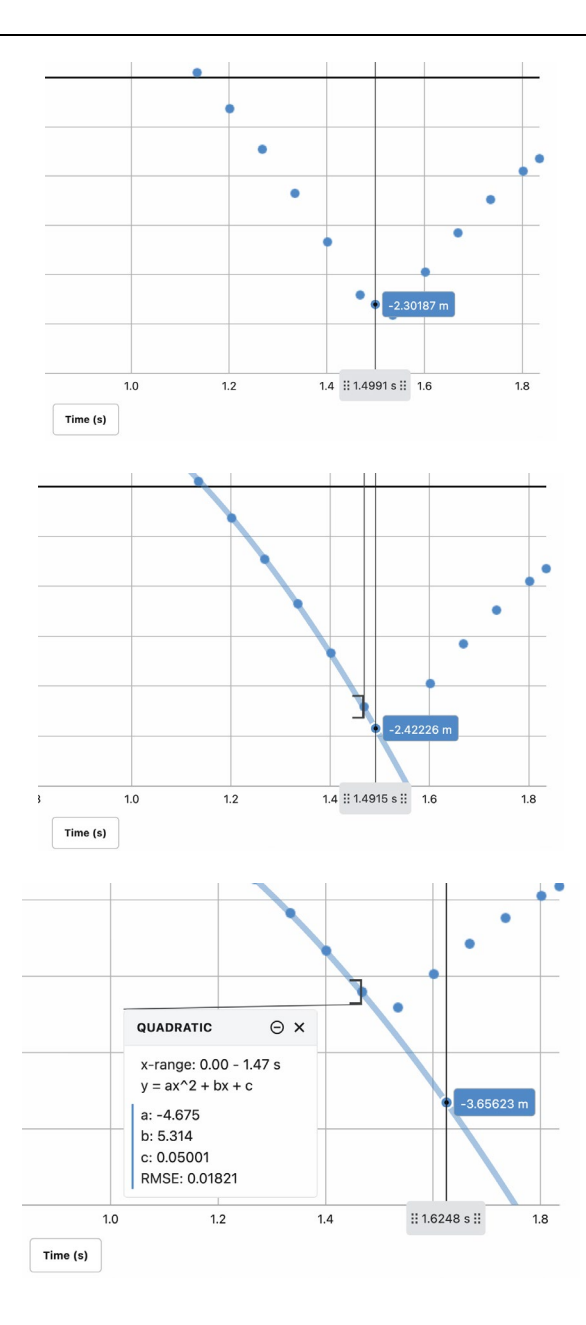

使用曲線擬合進行內插

合模型來確定檢查值。

### 使用曲線擬合進行外插

要檢查數據點超出您的數據(外插),您 必須在圖表上繪製曲線擬合並打開內插。

### <span id="page-22-0"></span>探索變化率(切線)

要找到任何點的數據變化率,點擊或點按 「圖選項」 」,然後選擇「切線」。

切線工具計算檢查點的數據變化率(斜 率)。切線值基於檢查點周圍的點來確 定。

提示!您不能同時使用內插和切線工具。 啟用一個工具將禁用另一個工具。

#### <span id="page-22-1"></span>積分

使用「瀏覽積分」工具來計算與您的數據 相關的數值積分(面積)。

積分工具自動使用整個數據集,除非選擇 了一個區域。當選擇了圖表的一個區域 時,將僅計算所選範圍的積分。點擊或點 按「圖選項」 」,然後選擇「瀏覽積分」 來查找積分。

相關的區域將被陰影化,並顯示其值。位 於水平軸(x軸)上方的區域是正的,而 位於軸下方的區域是負的。所有繪製的列 的積分都會被計算並顯示在積分詳細訊息 框中。

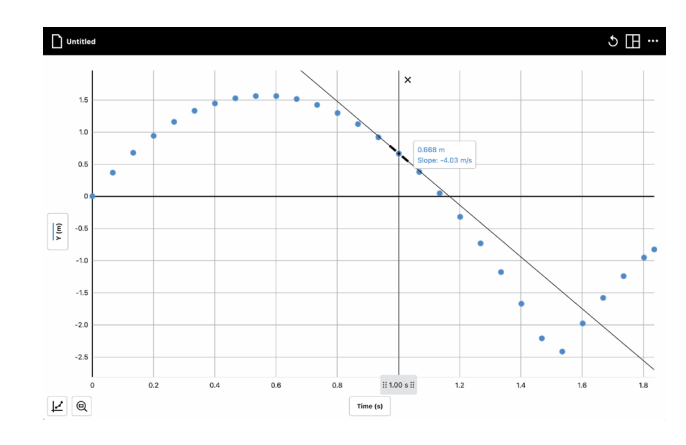

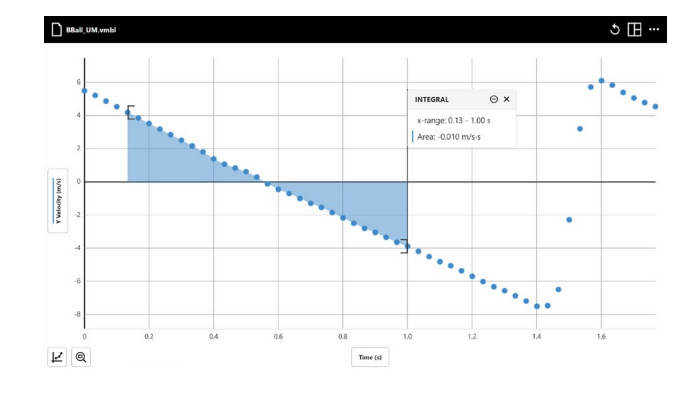

#### <span id="page-23-0"></span>曲線擬合

「使用曲線擬合」工具來找到適合您的數據的數學模型。首先選擇一個區域以擬合您數 據的一部分。如果在未選擇區域的情況下使用了該工具,則將使用所有數據來確定擬合模 型。

 $\frac{1}{\sqrt{2}}$ 

urve Fit  $ax^2 + bx + c$ 

點擊或點按「圖選項」 」,然後選擇「使 用曲線擬合」。預設的擬合是線性的。根 據需要滾動彈出式選單,以找到其他擬合 選項。

曲線擬合模型包括比例、線性、二次、次 方、倒數、平方反比、自然指數、自然對 數、正弦、餘弦和餘弦平方。

選擇一個曲線擬合模型以預覽它對您的數 據的擬合效果。然後,點擊或點按「使 用」以顯示曲線擬合方程式和係數。計算 並顯示所有繪製的欄的曲線擬合。

曲線擬合詳細訊息框包括 RMSE(均方根 誤差),該值衡量了擬合與數據的匹配程 度。線性曲線擬合還顯示了與線性擬合相 關的相關係數(*r*)。

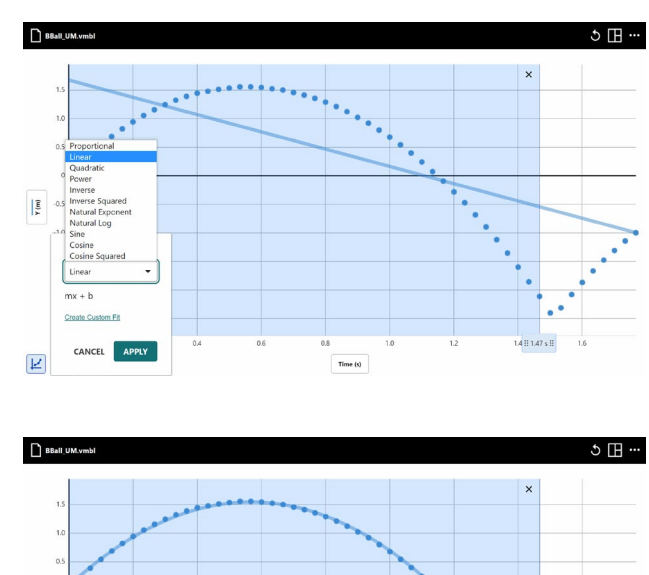

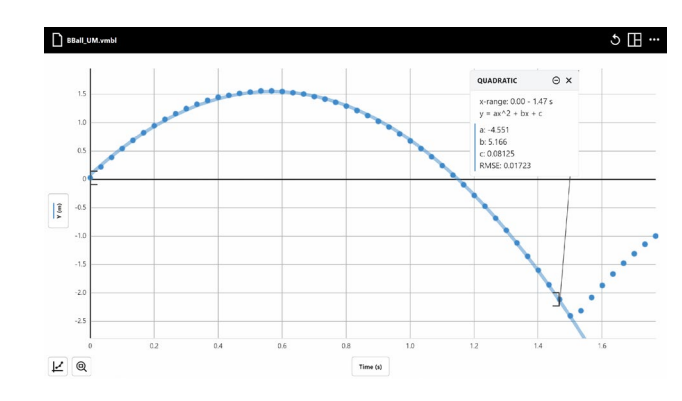

### <span id="page-24-0"></span>自定義擬合

您可以通過修改現有表達式或輸入新表達式來建立自定義曲線擬合表達式。獨立變數 x 用 於表示繪製在水平軸上的數據列。參數標籤可以是一個或多個字母(除 x 外),並且區分 大小寫。

1. 如果需要,首先選擇數據區域,然後點 擊或點按「圖選項」 」,然後選擇 「使用曲線擬合」。然後點擊或點按 「建立自定義擬合」。

提示! 您可以首先選擇一個具有最接 近您想要輸入的表達式的曲線擬合模 型。當您選擇「建立自定義擬合」時, 該方程式將可供您編輯,這樣更容易建 立您自己的表達式。

2. 輸入一個自定義擬合表達式。根據需要 修改表達式。 提示!您可以點擊或點按「自定義曲線 擬合訊息」 以在應用程式中獲得有 關輸入表達式的詳細訊息。

#### 支援運算子

 $+ -$ \*/^()

#### 支援方程式

exp( ), ln( ), log( ), sqrt( ), sin( ), cos( ),  $tan()$ 

#### 表達式範例

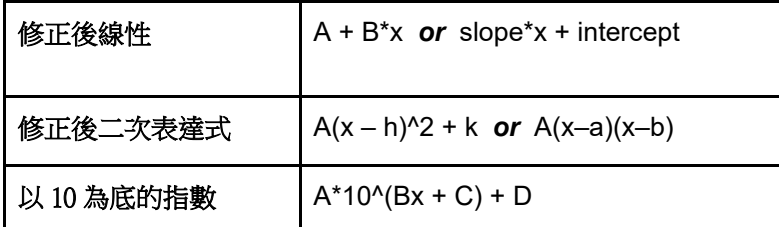

© Vernier Science Education ©廣天國際有限公司 繁體中文版 版權所有 25

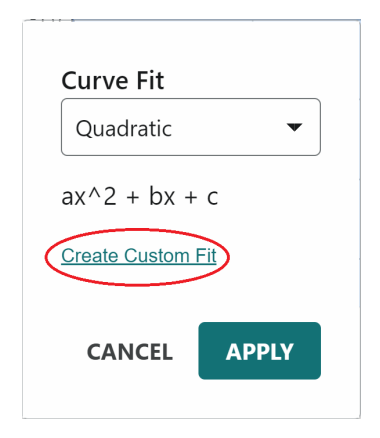

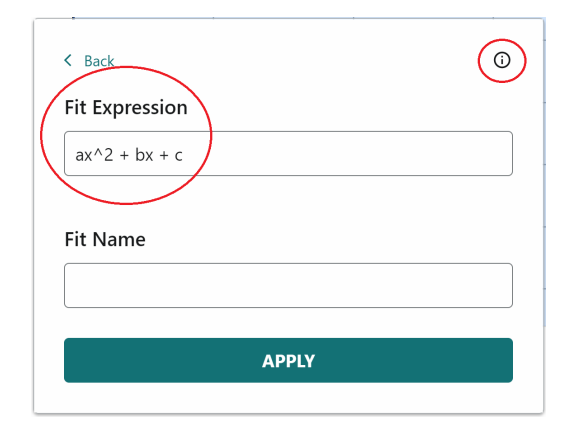

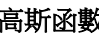

 $\oint$  A\*exp(– (x–B)^2/C^2) + D

#### 表達式詳細訊息

- 表達式必須包括獨立變數和至少一個參數。
- 函數和獨立變數必須小寫。  $[sin(x) \bar{x}] = \text{SIN}(x)$ 或  $sin(X)$
- 一個表達式中最多不能超過六個參數。
- 乘法可以是明確的或隱含的。 [A\*x 或 Ax]
- 表達式中不能重復使用參數。 [A(x + y) 不是 Ax + Ay]
- 三角函數的計算單位是弧度,除非水平軸上繪製的列具有 deg、° 或 degrees 單位。
- 3. 如果需要,為您的擬合增加一個名 稱。如果您不增加名稱,則使用表達 式本身作為擬合的名稱。

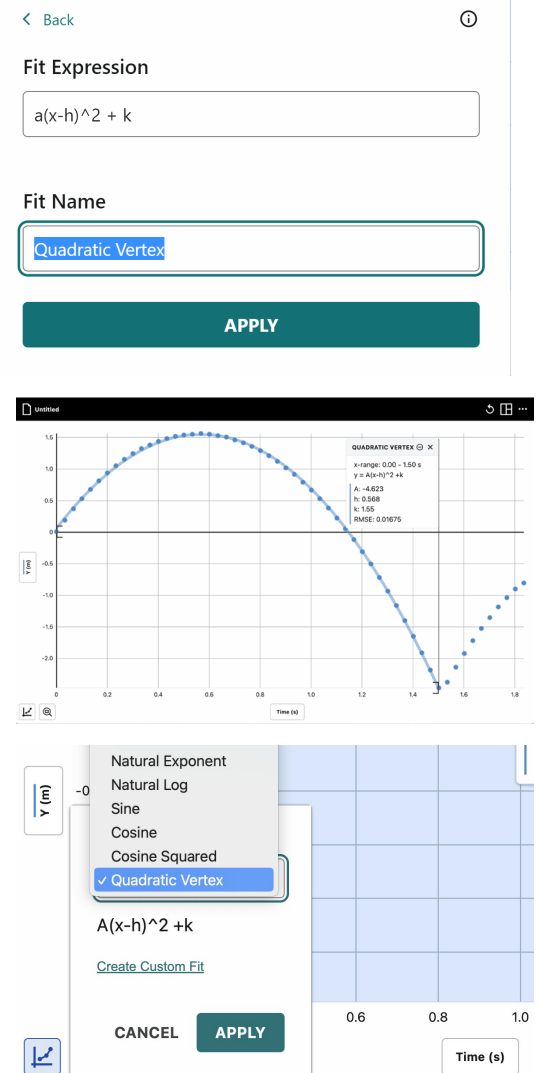

4. 點擊或點按「使用」以將自定義擬 合表達式應用於您的數據。

一旦您將自定義擬合使用於您的數 據,您可以將該擬合使用於同一檔案 中的其他數據。自定義曲線擬合表達 式將與數據和其他實驗設定一起儲存 在 Video Analysis (.vmbl)檔案。

注意:自定義曲線擬合僅在創立它們 的檔案中可用。開始新實驗、打開不 同檔案或重新啟動應用程式將從 Video Analysis 中刪除自定義曲線擬 合。

#### <span id="page-26-0"></span>新增額外的欄

#### 增加手動欄位

您可以增加手動欄位來將來自其他檔案或網路上找到的數據帶入,以便與您的數據進行比 較。或者,您可以使用手動欄位來增加與您的實驗相關的數據。例如,如果您有一個顯示 彈簧拉伸隨著不同質量懸掛在上面的影片,您可以建立一個手動欄位的數據,以將質量包 含在數據集中。

您可以從數據表或 y 軸繪圖管理器中,點 擊或點按現有欄名旁邊的「欄選項」

(…) 來建立新的手動輸入欄。

您可以按需修改欄名,增加單位,並調整 新欄的顯示精度。單擊或點擊「使用」 後,您可以輸入數據到新的欄中,或從其 他檔案複製和貼上數據。

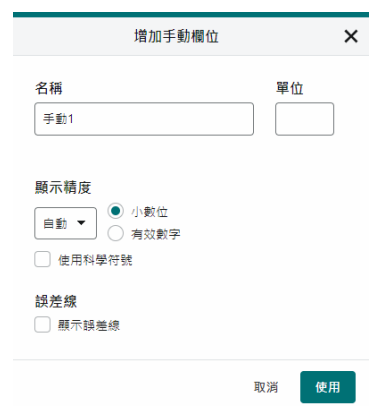

#### 增加計算欄位

計算欄是根據數學公式基於其他欄的值而算出來的欄。例如,您可以通過計算速度的 x 和 y 值的平方和的平方根來建立速度大小的欄。或者,您可以根據位置和速度欄中的數值建 立位能能量和動能的欄。

您可以從數據表或 y 軸繪圖管理器中,點 擊或點按現有欄名旁邊的「欄選項」

(一) 來建立新的計算欄。

您可以根據需要修改新欄的欄名,增加單 位,並調整顯示精度。

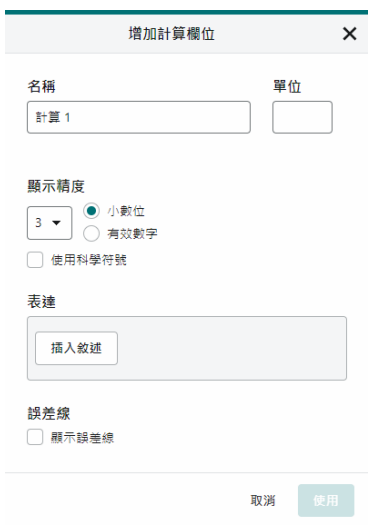

點擊或點按「**插入敘述**」以查看您的表達 式選項。

© Vernier Science Education ©廣天國際有限公司 繁體中文版 版權所有 27

選擇要用於計算列的所需表達式。

提示! *A* 和 *B* 代表常數。*X*、*Y* 和 *Z* 代表您 的數據表中的數據列。

預設情況下,計算欄表達式將使用您連結 工具的欄位。根據需要調整欄和參數。

提示!新的計算欄出現在用於建立計算欄 位的欄之右側。

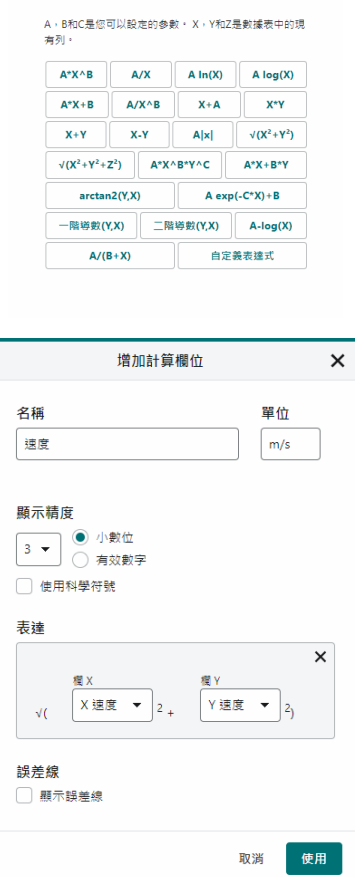

 $\times$ 

#### 可用的表達式

在上面的圖形中顯示了 Vernier Video Analysis 中可用的計算欄表達式,包括許多有用的表 達式。Vernier Video Analysis 還包括以下表達式:

- X+Y,將兩欄相加。例如,如果您已經計算了動能和重力位能能量的欄,將這些 欄相加即可得到總機械能。
- $\sqrt{(X^2 + Y^2)}$ ,這會給出二維向量的大小,或者在圓周運動的情況下,當座標軸的原 點位於旋轉軸上時,它會給出半徑。

● *arctan2(Y,X)*,這會給出相對於正 x 軸的 xy 平面角度。其值以弧度表示。 後兩個表達式對於旋轉動力學的分析非常有用。

#### 自定義表達式的計算欄位

在建立計算欄時,您可以使用專門的函數來定義自定義表達式。這種功能可以增加您在定 義計算列表達式時的選項。

 $\times$ 

1. 當您打開計算欄對話框以查看表達式選項 時,點擊或點擊「自定義表達式」以建自 立定義表達式。

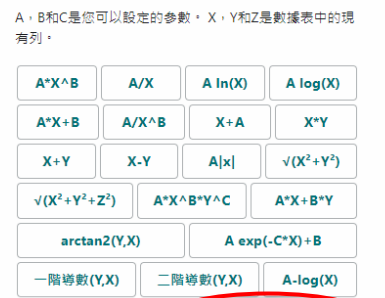

 $A/(B+X)$ 

自定義表達式

2. 根據需要輸入表達式。

注意: 輸入時會檢查表達式中的錯誤。您 必須在應用表達式之前修復任何錯誤。

點擊或點擊「自定義表達式資訊」 $\overline{\mathbf{Q}}$ , 以存取函數和語法的函數庫。

提示!當您開始輸入時,將顯示匹配的函 數和變數列表。點擊或點擊項目以將其匯 入到您的表達式中。

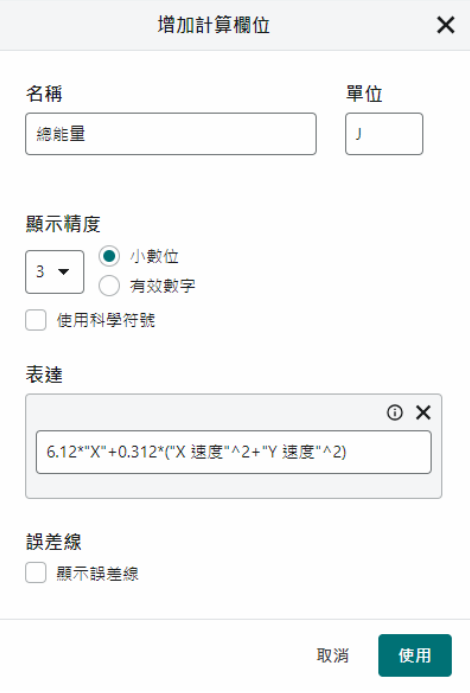

點擊或點擊「使用」以建立計算欄。

提示! 若要編輯已建立的計算欄,請點擊資料表或 *Y* 軸圖表管理器中列名旁邊的「欄選 項」。

自定義表達式計算欄位詳情

- 表達式必須是數字、資料欄、格式正確的函數,或這些項目的組合。[5, "X",  $sin("X")$ ,  $\overline{\text{S}}$   $5sin("X")$ ]
- 支援的運算符號如下: +,-, \*, /, ^, (, and )
- 函數必須包含在括號內的引數。 [abs("X") or sqrt(2)]
- © Vernier Science Education ©廣天國際有限公司 繁體中文版 版權所有 29

- 乘法可以是顯式的也可以是隱含的。 [5\*"X" or 5"X" or 5("X")]
- 常數必須以數字形式輸入。 不支援變數參數 (例如 A, B, C)
- 三角函數的計算單位是弧度。
- 函數可以嵌套,只要使用正確的格式。[sqrt(abs("X"))] 完整的功能列表及其語法,請參閱 <https://www.vernier.com/til/11314>

### <span id="page-29-0"></span>質心

當追蹤了兩個或更多物體時,Vernier Video Analysis 可以根據使用者輸入的質量來計算質 心。這在研究一維或二維碰撞時可能會有用。

要使用質心功能,請點擊或輕觸「物體」 $\bigcirc$ 。

1.當您點擊或輕觸「增加新物件」時, 將增加一個額外的物體,並分配一個 不同顏色的點。要更改點的顏色,請 點擊或輕觸有顏色的點,然後選擇一 種新的顏色。

您可以通過從列表中選擇來返回標記 任何點序列。

2.要更改物體的名稱和質量,請點擊或 輕觸該物體的「設定」 …

提示!點擊或輕觸質量單位旁邊的倒 三角形,可更改單位。

3.要顯示/隱藏質心指標+,請點擊或輕 觸資心旁邊的圖示。

顯示質心

隱藏質心

每個影片幀(畫格)上都會以+符號標示 出質心。

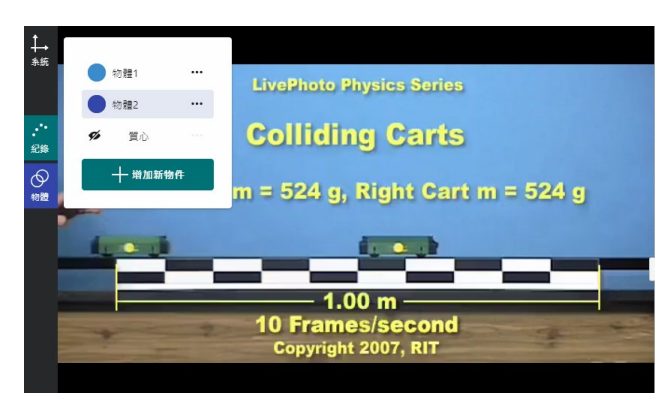

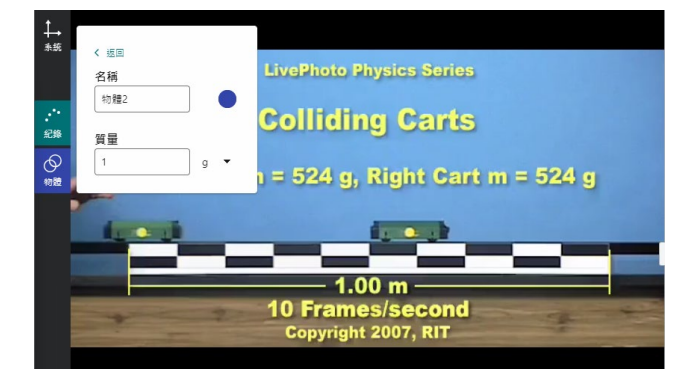

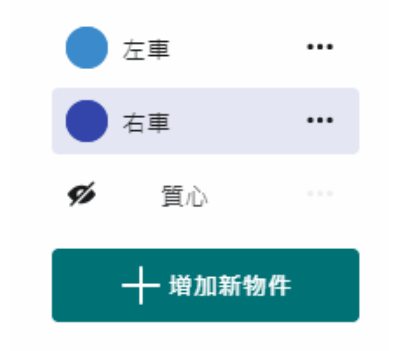

4.若要修改物體的質量,以及質量的單 位,請點擊或輕觸「質心選項」….

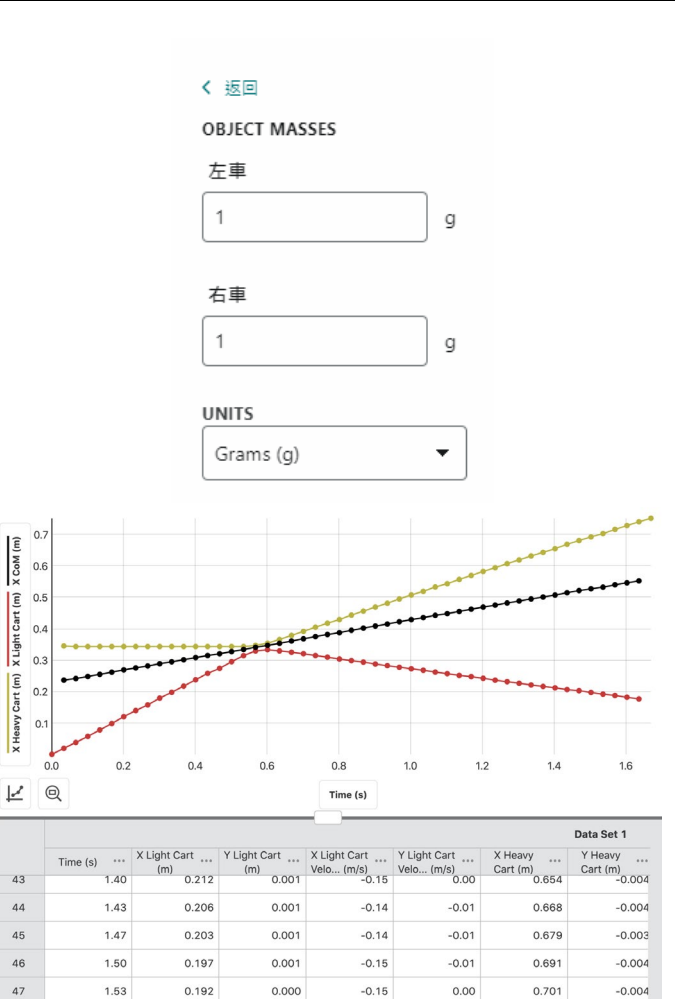

5.修改物體的名稱將改變欄位名稱和圖 形顯示名稱。在數據表中,將建立 X 和 Y 質心數據的欄位,並可顯示在圖 形上。

### <span id="page-31-0"></span>使用極座標

極座標在研究旋轉運動動力學時非常有用。

要使用極座標,請點擊或點按「系統」  $\mathbf{1}_{\mathbf{2}}$ , 然後點擊或點按「原點」 $\mathbf{\Theta}$ 。然 後,點擊或點按「極座標」。

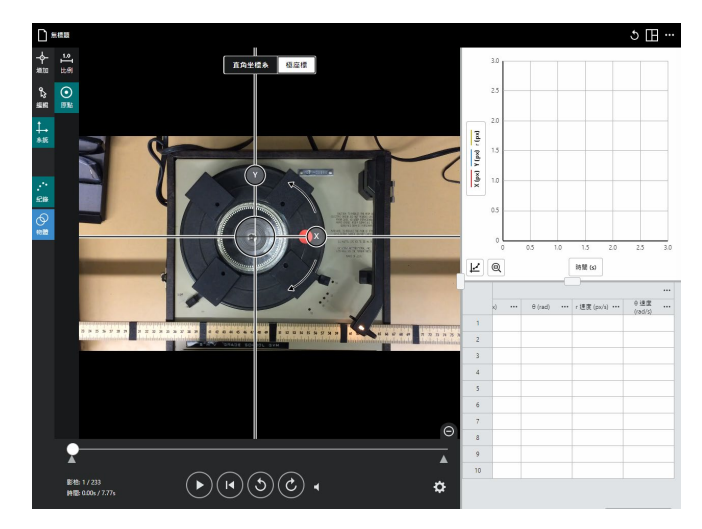

當選擇極座標時,除了 X 和 Y 位置和速 度之外,Vernier Video Analysis 還會建立 半徑(r)、角位置(\))、徑向速度和 角速度的計算列。角度以弧度為單位報 告。

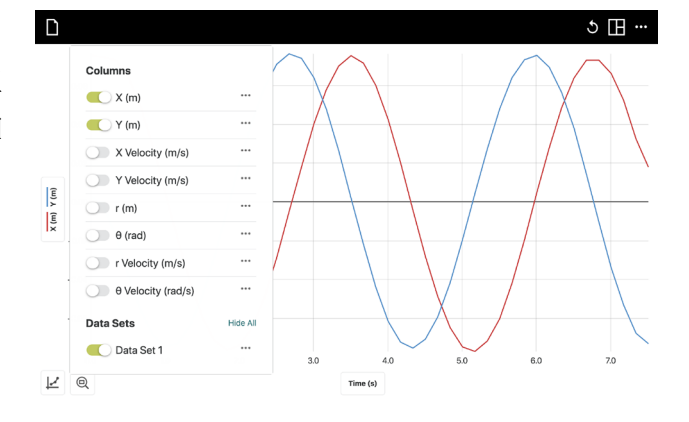

角位置是使用 *arctan2* 函數計算的。當達 到 2π 弧度時, 角位置會重設為 0。右側 的圖像顯示了轉盤經過兩個完整的旋 轉。

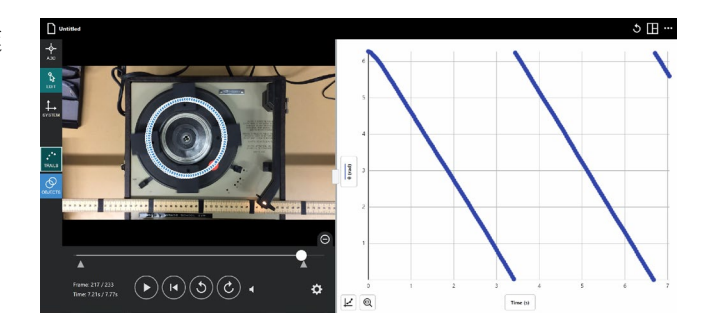

### <span id="page-32-0"></span>**IV.** 其他影片功能

### <span id="page-32-1"></span>剪輯影片

如果影片中有多個與要分析的運動無關的 畫面,則可以限制影片播放只顯示包含要 分析運動的畫面。移動影片時間條兩端的 範圍指示器▲,直到只播放相關部分的畫 面。

如果您正在追蹤多個物體並需要每次返回 相同的起始畫面,這將特別有用。

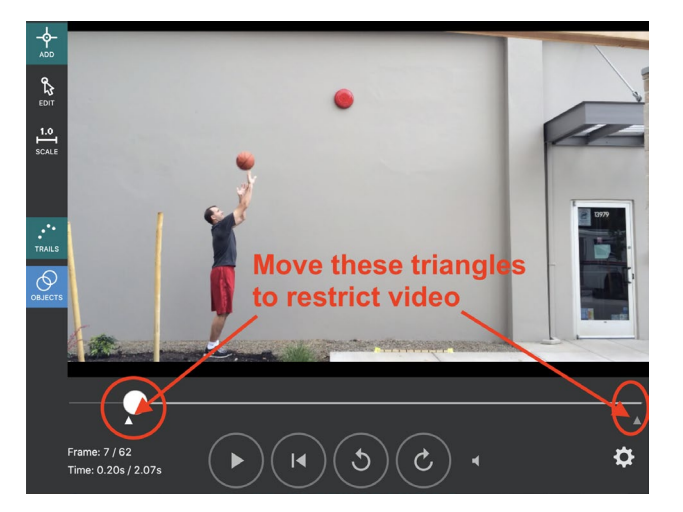

#### <span id="page-32-2"></span>重放

「啟用重播」功能位於應用程式的右上 角,用於在增加了所有數據點後使用。當 您點擊或點按「啟用重播」、「時,影片播 放與所有三個元素同步進行:數據表、圖 表和增加了點的影片。您可以暫停影片, 或使用「影片往前一個書格」 C和「影片 往後一個書格」 ◆ 逐點播放影片。

使用播放控制頂部的選單來調整播放速 度。

**提示!** 通過輸入分數值,例如 0.25 或 *0.667*,可以減慢重播速度。

使用右上角的「關閉」**×**,退出播放控 制。

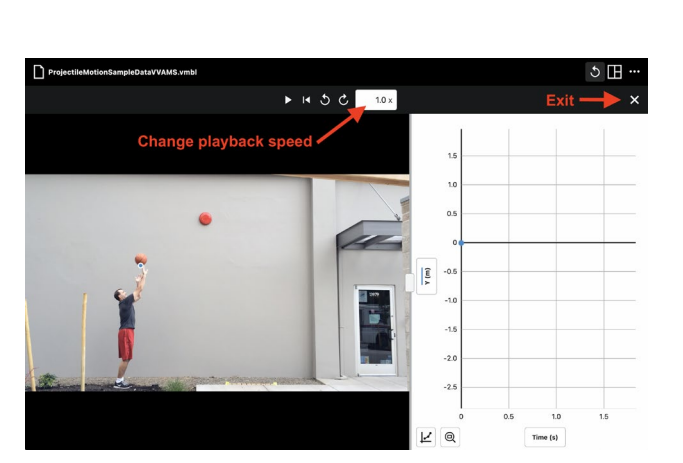

© Vernier Science Education ©廣天國際有限公司 繁體中文版 版權所有 33

### <span id="page-33-0"></span>**V.** 外觀

### <span id="page-33-1"></span>修改演示設定

點擊或輕觸應用程式右上角的「其他選 項」 ·· 然後選擇「介紹」以修改演示選 項。在演示方塊中,您可以在淺色和深色 模式之間切換。

點擊或輕觸「切換深色模式」 → 以切換 顯示為深色模式。

點擊或輕觸「切換淺色模式」<sup>14,</sup>,以切換 顯示為淺色模式。

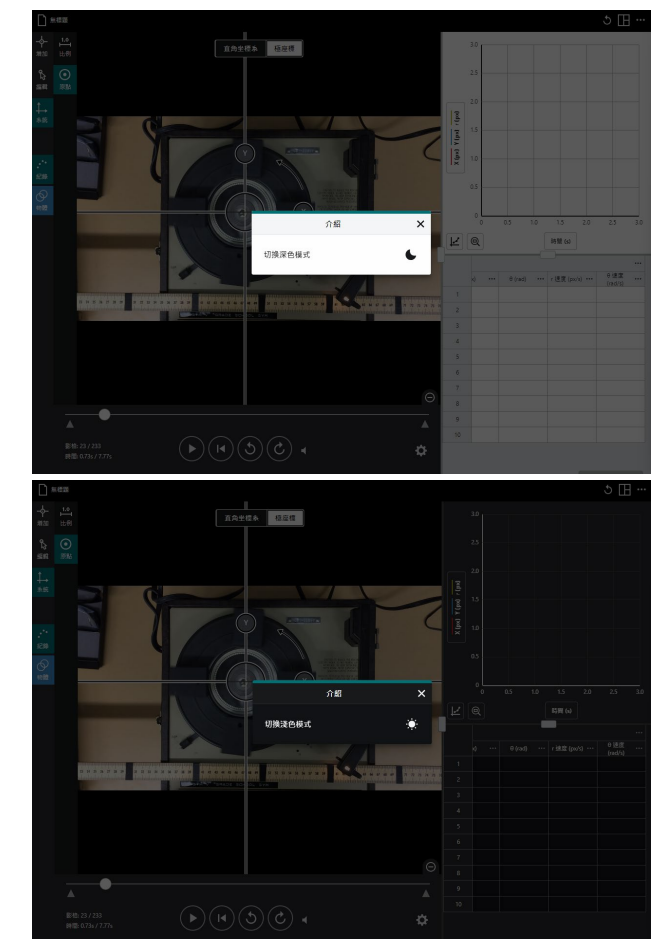

### <span id="page-33-2"></span>管理數據資料

#### 修改圖表上的繪製內容

點擊或輕觸 y 軸標籤以打開繪圖管理員, 更改圖表上繪製的數據。

點擊或輕觸欄名以將欄數據增加或從圖表 中移除。.

提示!所選欄的數據都會顯示在圖表上。

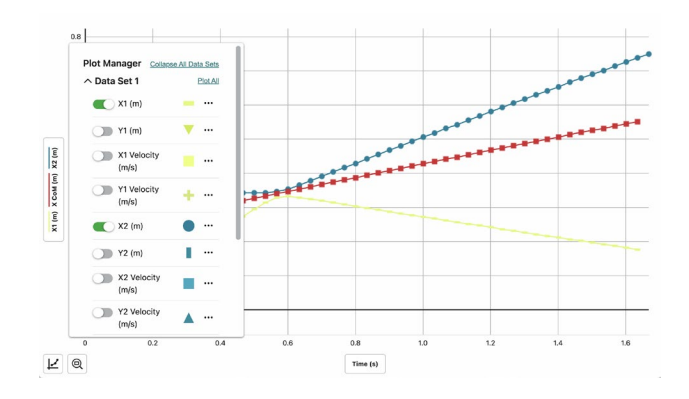

點擊或輕觸數據集名稱,例如右側顯示的 數據集 1,以展開或折疊該數據集中的欄 列表。然後,您可以輕鬆地在該數據集的 圖表上繪製或移除個別欄。

點擊或輕觸一個數據集的「顯示全」(或 「隱藏全」)以快速增加或移除該數據集 的圖表上的所有欄數據。

提示!使用「展開所有數據集」和「折疊 所有數據集」可以快速顯示或隱藏繪圖管 理員中所有數據集的所有欄。

點擊或輕觸 x 軸標籤 Iime (s), 選擇您圖表 所需的自變數。每個圖表只能使用一欄作 為自變數。

提示!您無法將一欄數據繪製為自己的函 數圖。如果您選擇的自變數欄已經繪製在 垂直軸(y軸)上,則該欄將從圖表中移 除。

#### 刪除欄

位置和時間欄無法刪除。從數據表或繪圖 管理器中,單擊或點按現有欄的「欄選

項」…,然後選擇「**刪除列**」以刪除手動 或計算欄。

刪除欄無法復原。點擊或點擊「刪除」以 確認刪除。

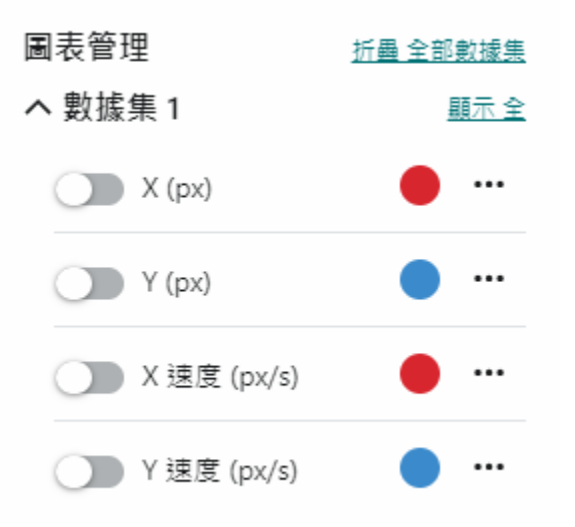

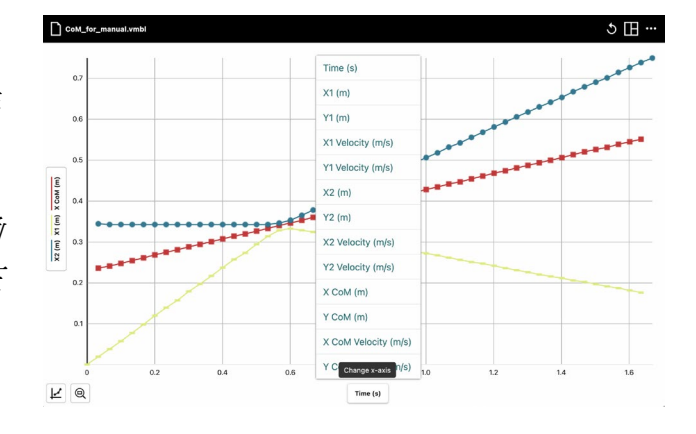

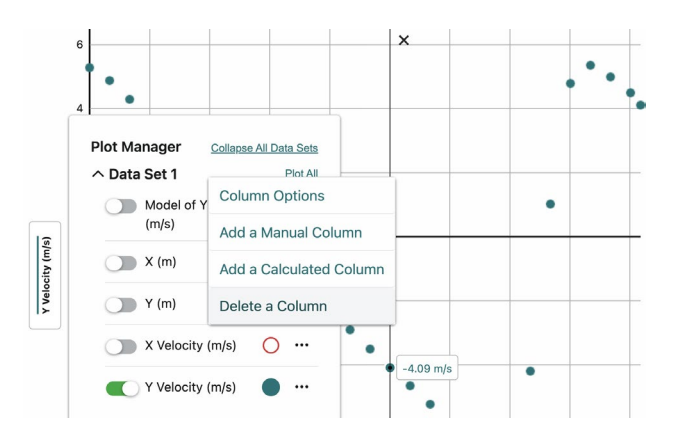

© Vernier Science Education ©廣天國際有限公司 繁體中文版 版權所有 35

#### 刪除數據集

在數據表中,點擊或點擊現有數據集旁邊 的「數據集選項」…,然後選擇「刪除數 據組」。刪除數據集無法復原。點擊或點 擊「刪除」以確認刪除。

提示! 如果需要,這是一種方便有效的 方法來刪除所有數據點並重新進行分析。

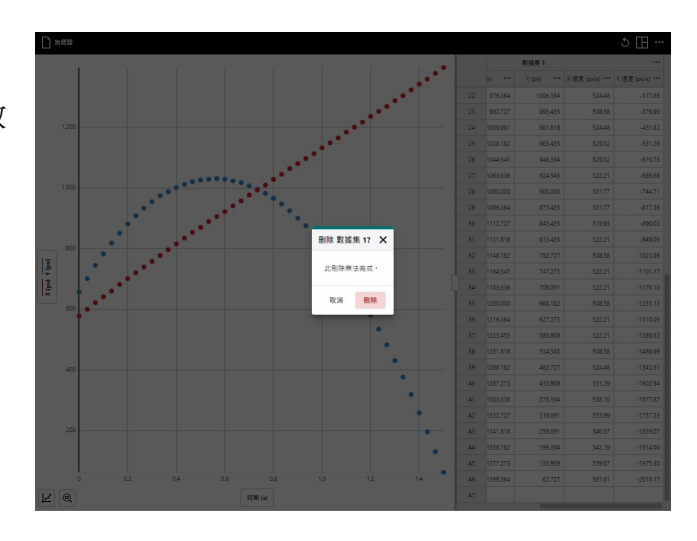

#### <span id="page-35-0"></span>更改數據點符號和軌跡顏色

點擊或點選 y 軸標籤以打開繪圖管理器。然 後,點擊或點選任何一列的數據點符號,然 後選擇不同的符號或軌跡顏色。

提示!數據點顏色和符號的更改僅適用於所 選的欄。該更改適用於繪製該欄數據的任何 圖形。

除了選擇預設顏色外,還可以點擊或點選顏 色圓盤 以獲取更多的顏色選項。

提示! 可以使用 *RGB*、*HSL* 或 *Hex* 值來定 義自定義顏色。點擊或點選顏色值下方的標 籤以更改輸入選項。

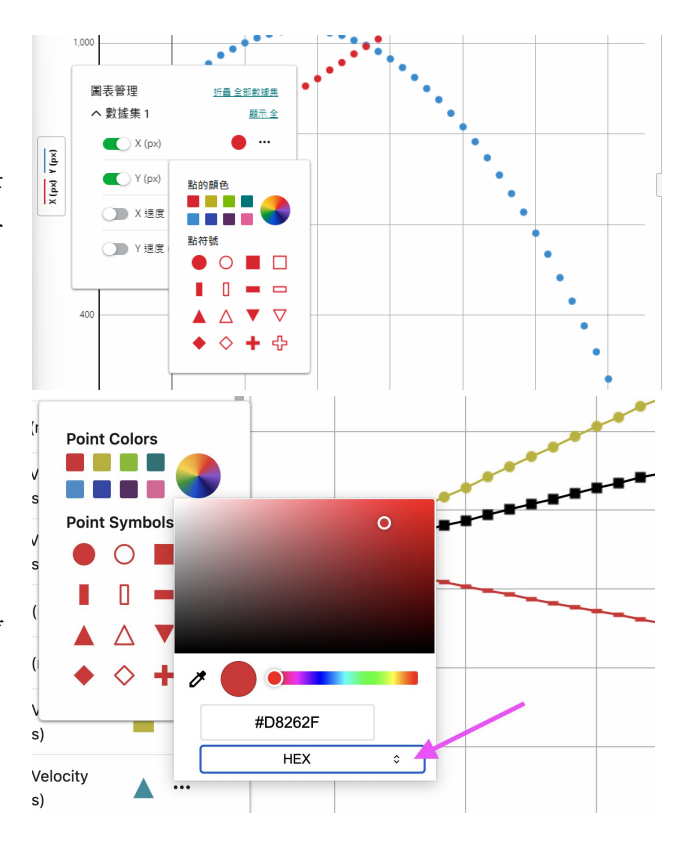

### <span id="page-36-0"></span>更改圖表外觀

Click or tap Graph Tools,  $\boxed{\underline{\mathcal{L}}}$ , and choose Edit Graph Options to access Graph Options. In the Appearance section, you can change the style of the graph.

*TIP! When displaying multiple graphs, changes to the Graph Options only apply to the graph from which the tool is accessed and are not automatically applied to the other graphs.*

#### **Points**

Select Points to show data as unconnected dots.

This is the default option.

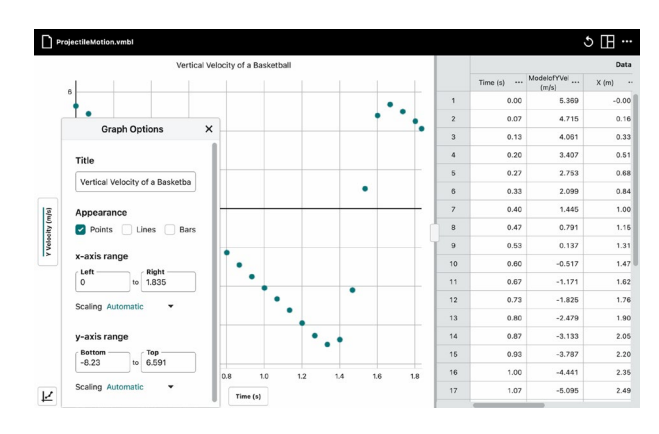

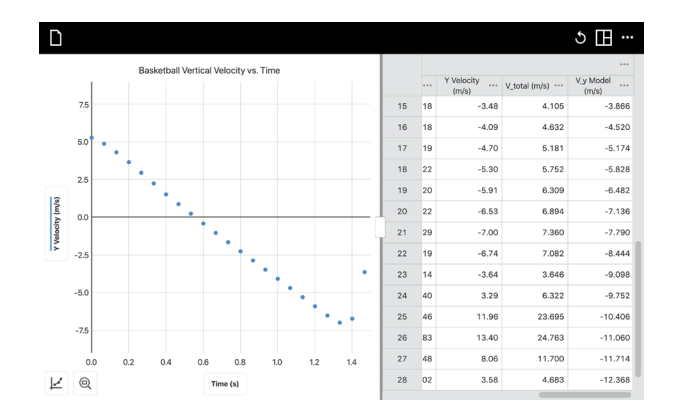

#### **Lines**

Select Lines to show linear segments drawn between the data points.

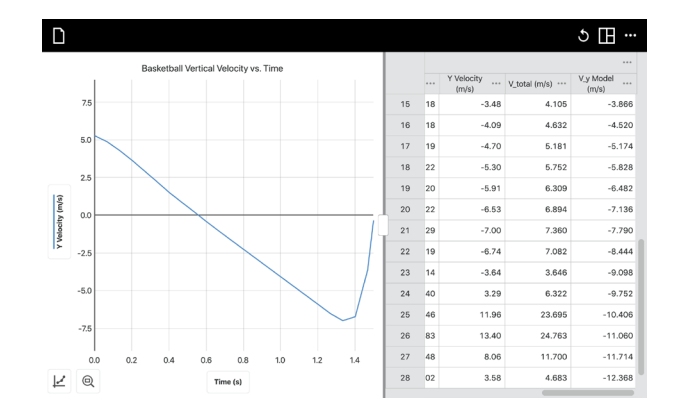

#### **Both Points and Lines**

Select both Points and Lines to show data as dots connected by linear segments.

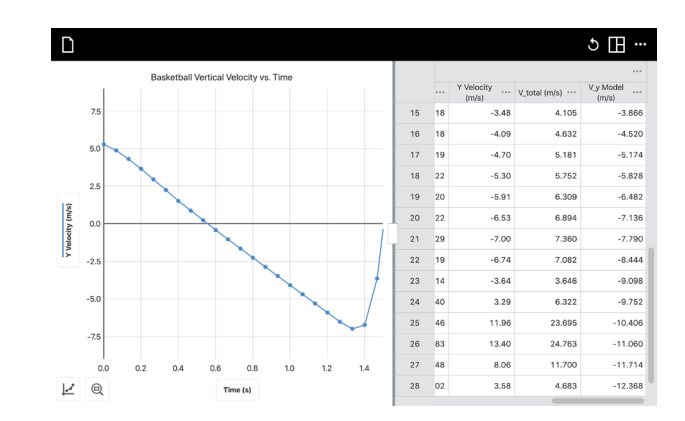

#### **Bars**

Select Bars to display data as a bar chart. This option cannot be displayed simultaneously with either Points or Lines.

#### <span id="page-37-0"></span>調整圖表的縮放

#### 縮放選取範圍

為了將圖表縮放至數據的特定範圍,請單 擊並拖動或觸摸並拖動圖表以選擇出所需 的範圍。

提示! 您可以單擊並拖動或觸摸並拖動圖 表底部的範圍指示器以根據需要調整範 圍。

在選擇區域的情況下,點擊或點擊「縮放 選取範圍」<sup>67,</sup>以重新調整圖表以適合 所選範圍。

左右邊界與所選範圍相符合。頂部和底部 邊界會自動調整,以顯示範圍內的所有數 據。

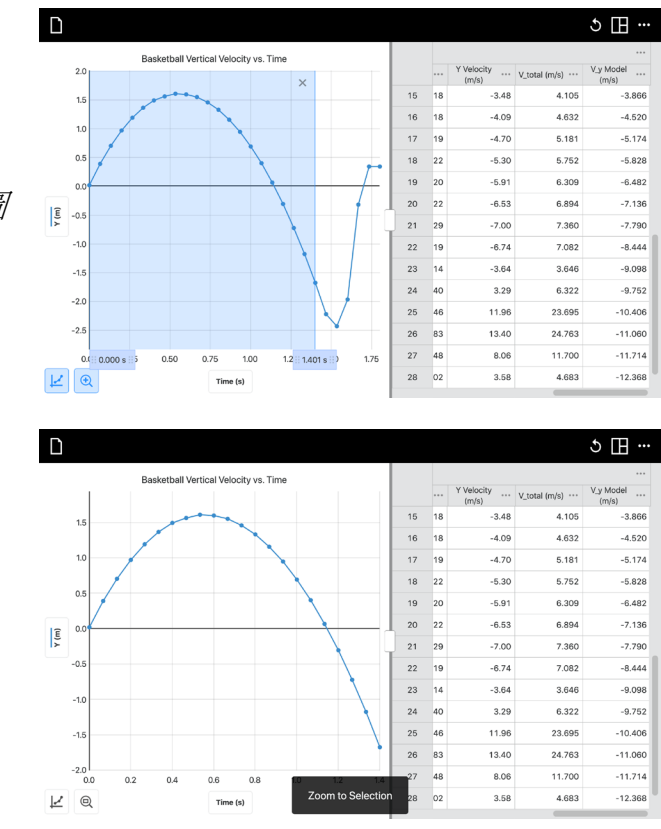

您可以點擊或點擊「縮放至全部數據」 <sup>@</sup>,以重新調整圖表以適合所有數據。

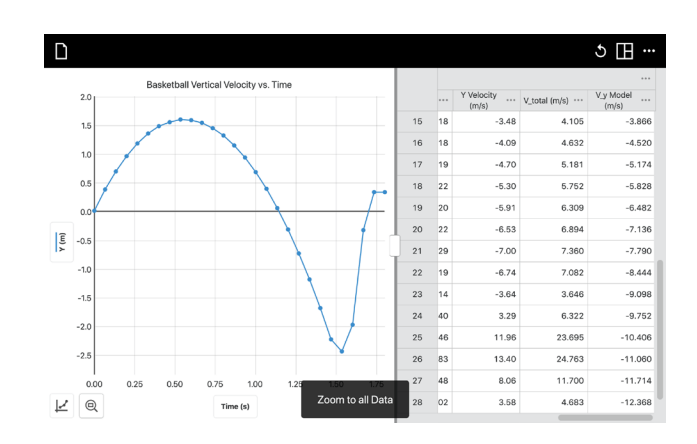

#### 平移圖形

點擊並拖動或觸摸並拖動靠近其中一個座 標軸以平移或移動圖形,而不改變縮放。 從水平軸(x 軸)附近開始平移圖形水平 移動。從垂直軸(y 軸)附近開始,圖形 會在垂直方向上移動。

提示! 觸摸螢幕裝置可以使用雙指手勢進 行平移和重新縮放圖形。

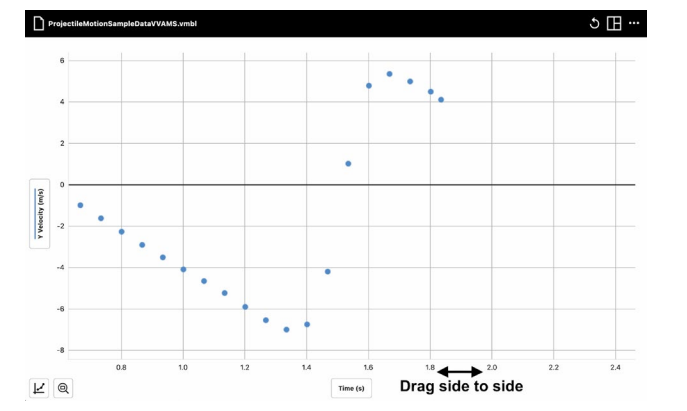

#### 設定縮放

點擊或輕觸「圖選項」 」,然後選擇「編 輯圖選項」以開啟圖表配置工具。

手動設定 x 軸和 y 軸的範圍以顯示數據, 並根據需要調整縮放。點擊或輕觸"關閉" (×)以關閉圖選項。

#### 縮放—自動

這是預設選項。選擇此選項後,您仍然可 以手動輸入範圍值。

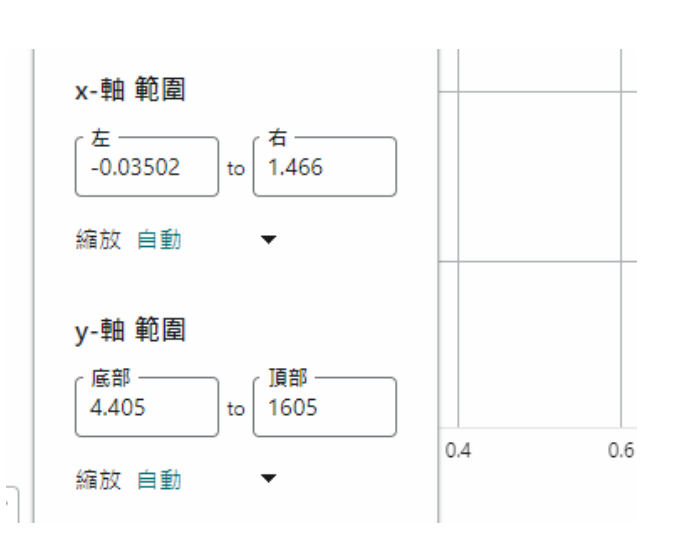

© Vernier Science Education ©廣天國際有限公司 繁體中文版 版權所有 39

#### 縮放—始終顯示 0

此選項將該軸的圖縮放以包含 0。此設定 不會改變有關放大圖表的自動行為。

#### 縮放—手動縮放

此選項僅在開始數據點標記之前設定,並 且在僅數據點標記期間停用有關調整圖縮 放的自動行為。

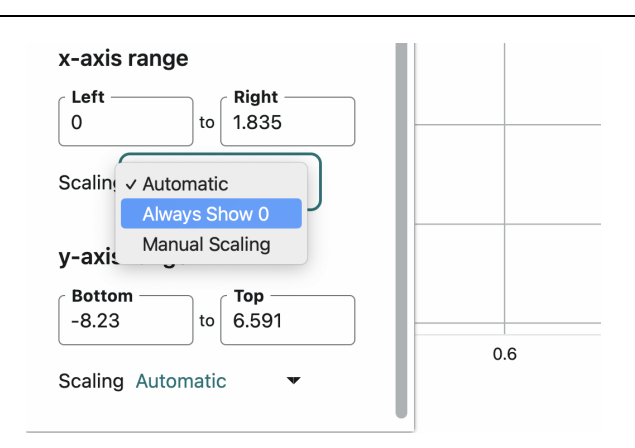

### <span id="page-39-0"></span>設定圖標題

#### 新增圖標題

點擊或輕觸「圖選項」, ヒ, 然後選擇 「編輯圖選項」以開啟圖表配置工具。

按需要增加或編輯圖標題。點擊或輕觸關 閉, ×,以關閉圖選項。

標題將顯示在圖的上方並居中對齊。

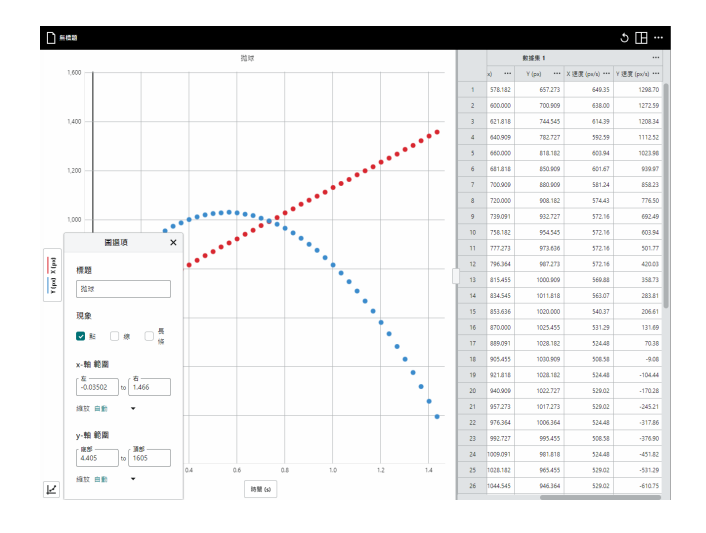

#### 修改軸標題

軸標題是從欄位名中獲得的。您可以通過 更改欄位的名稱來更改標題。

打開圖表管理器 <sup>[2](#page-40-1)</sup>或數據表。單擊或輕觸 要更改的欄旁邊的「欄選項」…,然後開 啟欄選項。

按需要變更欄名。單擊或輕觸「使用」以 儲存變更。

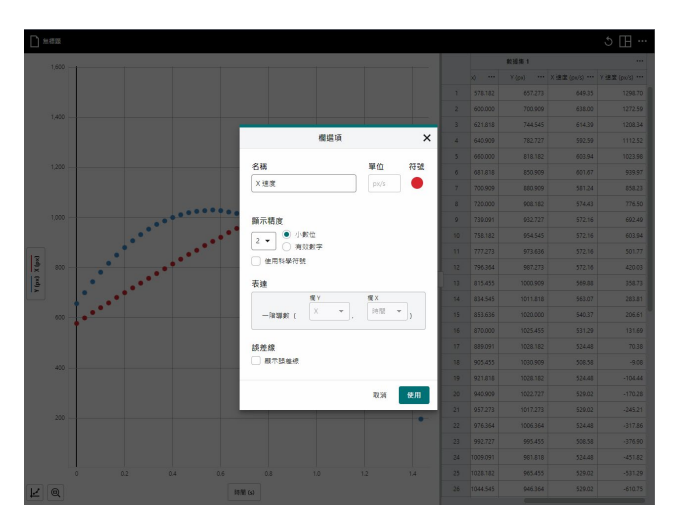

要更改 x 軸標題,從數據表中打開該欄的欄選項,或者將該欄臨時繪製在 y 軸上。

#### <span id="page-40-0"></span>增加誤差線

您可以選擇顯示特定數據列的誤差線。誤差線可以從一 個固定值、百分比或使用一個獨立的數據列計算。當您 建立一個給定數據點的數據範圍手動欄時,後者的選項 可能會很有用。

打開繪圖管理器<sup>2</sup>或數據表。點擊或輕觸要更改的欄旁邊 的「欄選項」…,然後打開「欄選項」

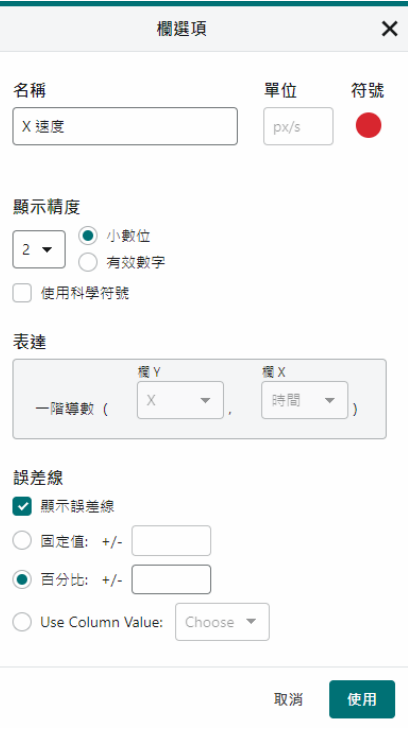

<span id="page-40-1"></span> $^2$  要打開繪圖管理器,請點擊或輕觸 y 軸標題。

<sup>©</sup> Vernier Science Education ©廣天國際有限公司 繁體中文版 版權所有 インコン 41

選擇「誤差線」選項以顯示可以為數據確 定誤差線的方法。選擇適當的選項並增加 必要的細節。

點擊或輕觸「使用」以儲存變更。

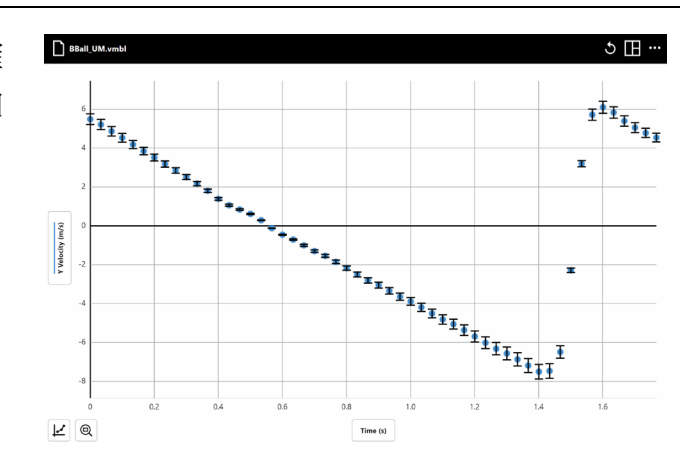

#### 新增圖例

點擊或輕觸「圖選項」 以打開圖例。圖 表上顯示了從每個數據集繪製的每個欄的 顏色。

您可以拖動圖例以在圖表上重新定位它。

要關閉圖例,請點擊或輕觸「關閉」**×**。

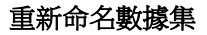

雖然未直接顯示在圖表上,但數據集名稱 顯示在繪圖管理器和數據表中。

點擊或輕觸 y 軸標題。在數據集旁邊,點 擊或輕觸「數據集選項」…。

選擇「重新命名數據組」以更改數據集名 稱,然後輸入新名稱。

點擊或輕觸「重新命名」以儲存數據集名 稱。

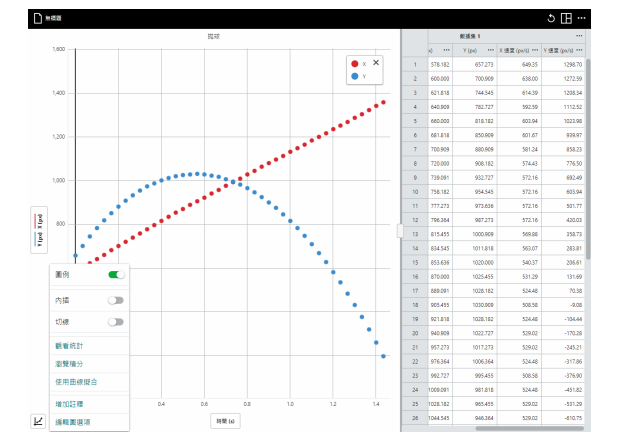

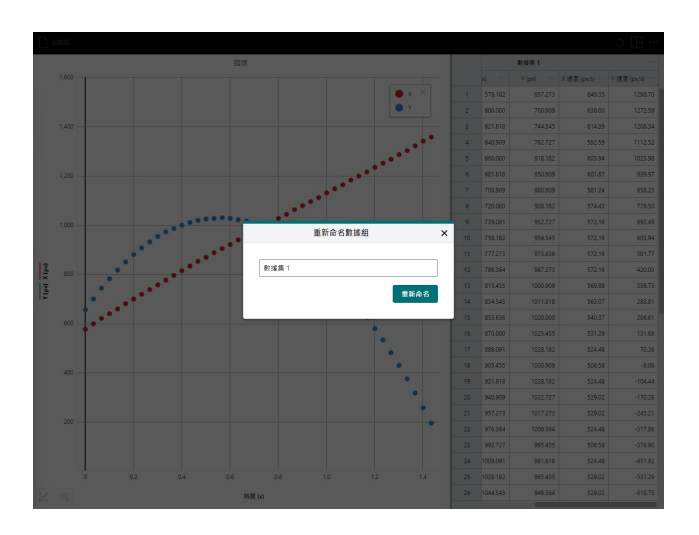

#### 新增註釋

您可以在圖上增加文字註釋,以標記關鍵 點或提供有關數據的訊息。

點擊或輕觸「圖選項」 」,然後選擇"增 加註釋"以在圖上增加文字標籤。按需求 編輯文字內容。

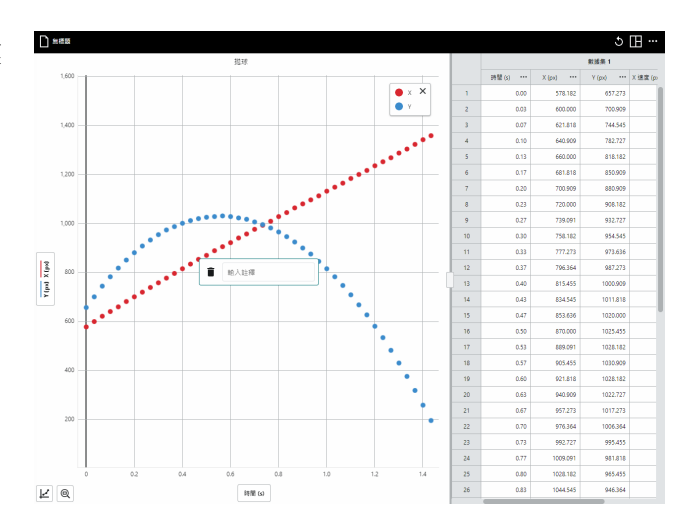

使用"Return"或"Enter"鍵以確定文字框。

拖動註釋以重新定位它在圖上。

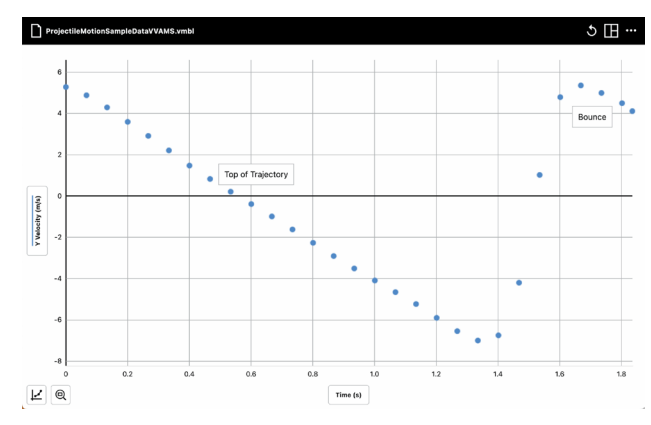

點擊或輕觸現有的註釋以編輯文字或刪 除該註釋。

點擊或輕觸垃圾桶, ■, 以刪除該註 釋。

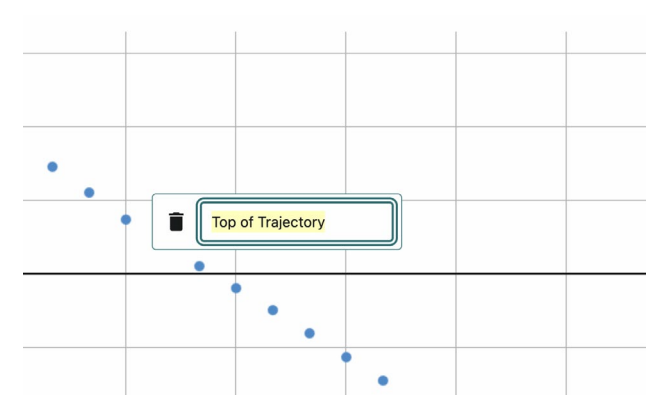

#### <span id="page-43-0"></span>配置畫面顯示方式

Vernier Video Analysis 會自動顯示一個畫 面顯示方式,其中包括影片、顯示垂直 (Y)和水平(X)位置的圖,以及數據 表。您可以使用這個預設方式或修改該顯 示方式。

點擊或點按「查看選項」 回, 然後根據需 要修改選項。

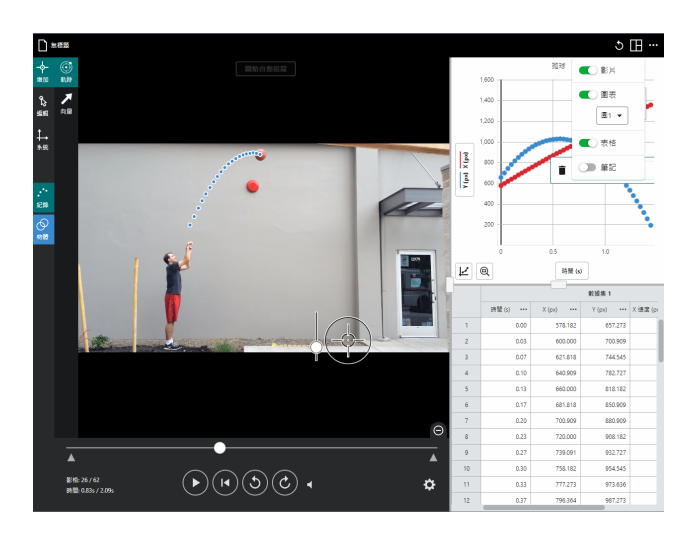

 $\mathcal{L}$   $\mathbb{H}$   $\mathcal{L}$ 

#### 只使用一個顯示畫面

若要全螢幕查看圖、數據表或影片,打開您希望查看的畫面,然後關閉其他畫面。

對於圖畫面,您可以選擇顯示 1 個或 2 個圖。

顯示 1 個圖

選擇「圖 1」來顯示單一圖

 $\overline{Y(m)} \times (m)$  $E$ <sup> $\alpha$ </sup>  $\Box$  Pro  $\frac{1}{\sqrt{2}}$  $E \circledcirc$ Y Velocity (m(s)  $E \circledcirc$ 

顯示 2 個圖

選擇「圖 **2**」以查看兩個堆疊的圖。這對 於同時查看位置對時間和速度對時間圖將 非常有用。

提示! 如果兩個圖具有相同的水平軸數 據,一個圖上的檢查線將連動另一個圖上 的相應之檢查線。

#### 顯示表格

這個畫面顯示方式顯示了數據表。您可能 需要左右滾動以查看所有的欄位。

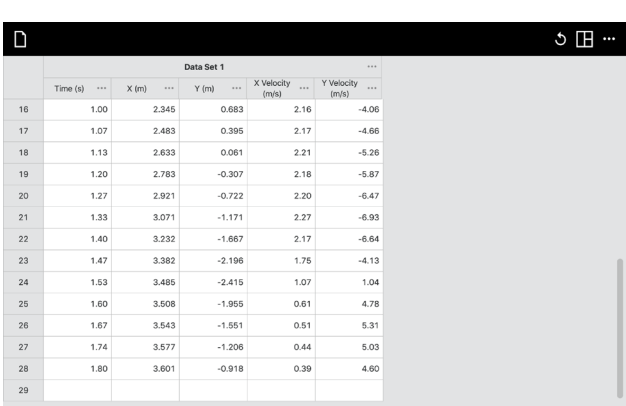

顯示筆記

這個元素增加了一個筆記畫面。點擊或點 按眼睛, <br> **o**, 或鉛筆, <br> **r**<br>
<br>
<br>
<br>
<br>
<br>
<br>
<br><br><br><br><br><br><br><br><br><br><br><br><br><br><br><br><br><br> 和查看模式之間切換。

在編輯模式中,文字帶有簡單的標記符 號。在查看模式中,文字以較大的字體顯 示,並包括任何應用的格式。

在編輯模式中可以增加圖像和連結。

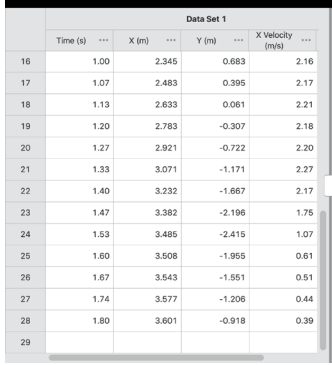

 $\Box$ 

 $\circ \mathrel{\mathbb{E}}$  .

**B**  $I$  | Paragraph  $\mathbf{v}$   $\equiv$   $\equiv$   $\mathbf{\varnothing}$   $\blacksquare$   $\lozenge$ In this experiment, a basketball has been thrown. We will analyze the vertical and horizontal motion of the<br>basketball separately.

#### 顯示多個顯示畫面

您可以選擇一次顯示兩個、三個或所有四個分割畫面。拆分比例可以通過拖動位於分隔畫 面的手柄來調整。

Frame: 53 / 62<br>Time: 1.74s / 2.07s

右圖顯示了同時顯示所有四個畫面;調整 瀏覽器視窗以填滿螢幕將獲得最佳效果。

 $\Box$  $\mathbf{H} \times \mathbf{H}$  $\underset{\scriptscriptstyle{00}}{\Leftrightarrow}$ **B**  $\overline{I}$  Paragraph  $\overline{\bullet}$   $\overline{\rightcoloneqq}$   $\overline{\infty}$ **BA** In this experiment, a basketball has been thrown. We will analyze<br>the vertical and horizontal motion<br>of the basketball separately.  $+$  $\ddot{\cdot}$ B  $Time(s)$  $\overline{16}$  $1.00$  $2.345$  $17\phantom{.0}$  $1.07$  $2.483$  $\sqrt{\frac{1}{2}}$ 18  $1.13$  $2.633$  $\frac{1}{2}$  $1.20$  $2.783$  $1,00$ 1.25 1.50  $1.75$  $0.25$ 0.75  $\boldsymbol{^{20}}$  $1.27$  $2.921$  $\boxed{\mathcal{L}} \quad \textcircled{a}$ Time (s)  $\overline{21}$ 1.33 3.071  $\begin{array}{ccccccccccccc} \mathbb{F}_2 & \mathbb{F}_2 & \math$  $5 \n  $\blacksquare$$  $\overline{\bigcirc}$ **Click or tap the** minus to hide the video controls  $\ominus$ 

⋫

提示!使用「最小化撥放控制」, $\Theta$ ,以 隱藏影片播放控制器。這會使影片本身變 得更大。

### <span id="page-46-0"></span>向量顯示

Vernier Video Analysis 可以在被追蹤的物體上將位置、速度和加速度向量疊加在影片上。 這些向量是使用所選的座標系統和它們的相對大小從速度和加速度欄位中確定的。根據需 要為向量顯示建立加速度欄。

要在標記點之後啟用向量顯示,請點擊或 點選新增<sup>——</sup>?然後選擇向量∠。

控制面板允許您顯示或隱藏位置、速度和 加速度向量以及它們平行於 X 和 Y 軸的笛 卡爾分量。點擊或點選顏色點旁邊的圖示 以循環查看可用的向量選項:

合成向量

1→ 分量向量

14 合成與分量向量

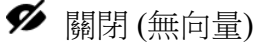

因為速度和加速度的單位與影片的空間單 位不符合,所以使用任意比例尺來確定顯 示向量的長度。使用比例因子滑軸來根據 需要調整向量。

向量頻率滑軸允許選擇僅在部分數據點上 顯示向量。選擇一個設定以在不重疊的情 況下輕鬆查看向量。

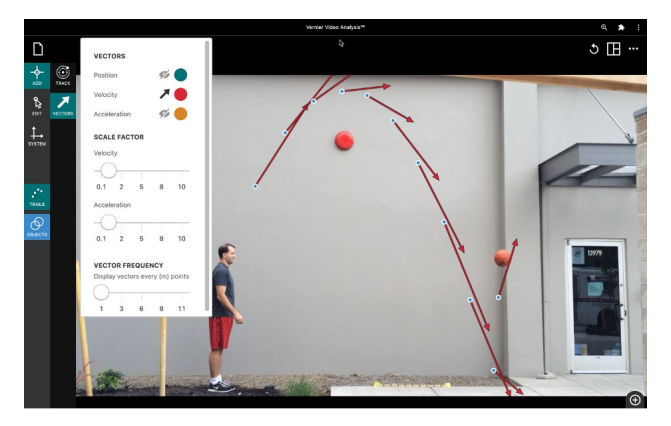

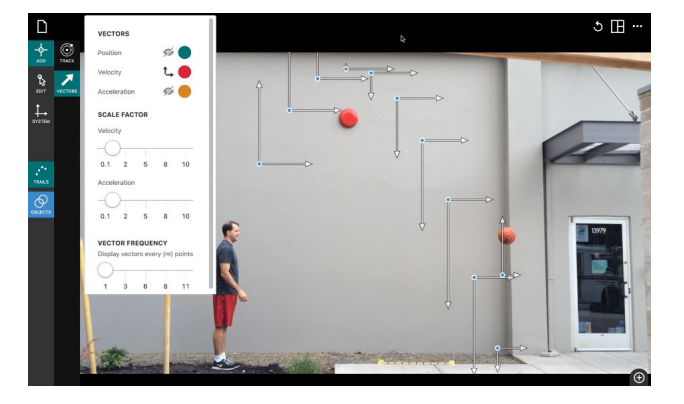

#### 使用向量顯示的注意事項

- 向量僅能應用於一個物體。如果有多個被跟蹤的物體,請點擊或點按「**物體**」  $\bigodot$ , 然後選擇感興趣的物體。然後點擊「增加新物件」,然後選擇「向量」。
- 在研究向量顯示時,為了減少視覺混亂,您可能希望使用「查**看選項**」 <sup>因</sup>選單隱 藏數據表和圖形。隱藏影片播放控制器如上面的截圖所示也可能有所幫助。

© Vernier Science Education ©廣天國際有限公司 繁體中文版 版權所有 47

- 控制向量繪製頻率有兩種方式。通常首選的方式是使用「向量頻率」控制。另一種 方法是減少您標記的幀(畫格)數。但是,這種方法會影響速度和加速度的導數(微 分)計算。
- 速度和加速度向量按照數據表中的數值繪製。由於這些值是位置數據的數值導數, 它們不是瞬時速度或加速度。相反,它們代表了基於攜帶向量的點兩側的位置值的 平均值。當物體突然改變方向時(例如彈跳或碰撞),在改變的瞬間繪製的向量可 能不如您期望的那樣。它們可能基於改變的另一側的位置值。您可以通過標記更多 幀(畫格)或減少用於導數計算的點的數量來減少這種效應(見下文)。
- 位置向量是從原點到物體繪製,因此隨著原點的移動而變化。
- 向量的分量方向取決於您選擇的座標系旋轉。如果旋轉您的笛卡爾座標系統,則基 於此旋轉系統計算並繪製分量。
- 向量僅顯示繪製的點。如果關閉軌跡,則只有當前可見的點會顯示向量。如果影片 上的當前時間早於任何標記的點,則不會顯示向量。

### <span id="page-47-0"></span>修正導數演算法

Video Analysis 使用一個估計演算法來計算位置數據的導數(以及隨後計算的速度數據的 導數)。預設設定使用總共7個數據點——中心點和其兩側的3個點。要修改此設定,請 點擊或點按應用程式右上角的「**其他選項」…**,然後選擇「Session Preferences(導數計算 偏好**)**」選項。使用下拉選單選擇要在計算中使用的數據點數量。

有關更多詳細訊息以及為什麼要修改此算法的解釋,請參考 <https://www.vernier.com/til/1467>

### <span id="page-48-0"></span>**VI.** 管理錄像分析檔案

### <span id="page-48-1"></span>開啟現有檔案

點擊或點按「檔案」 】,然後選擇「開啟」。從這裡,您可以打開儲存在您的設備上的檔 案,也可打開的雲端儲存位置,如 Google Drive、iCloud 或 Dropbox™,或從連接的儲存 設備,如 USB 隨身碟或 SD 卡。注意:並非每個平台都提供所有選項。您還可以選擇打 開以前儲存的 Vernier Video Analysis (.vmbl) 檔案。

### <span id="page-48-2"></span>儲存你的工作

#### 儲存

點擊或點按「檔案」 】,然後選擇「儲存」以儲存當前檔案。此操作會建立一個預設檔案 名稱,該檔案名稱以先前的名稱開頭(如果以前未儲存過,則為"未命名"),並新附加一 個下底線,後面跟著四位隨機數字,以避免覆蓋以前儲存的檔案。例如,如果以前命名為 BallToss 的檔案,則在儲存對話框中建議的名稱可能為 BallToss 1234.vmbl。

如果您的檔案從未儲存過,選擇「儲存」等同於選擇「另存新檔」。

#### 另存為

點擊或點按「檔案」 – 然後選擇「另存為…」以顯示儲存檔案對話框。檔案將被賦予一 個預設名稱,格式為"未命名 ####.vmbl",其中####代表一個四位數的隨機數字。您可 以重新命名檔案並選擇檔案的儲存位置。您可以根據您的設備使用可用的選項將檔案直接 儲存到您的設備上,例如可連接的雲端儲存位置(例如 Google Drive、iCloud 或 Dropbox)或已連接的儲存設備(例如 USB 隨身碟或 SD 卡)。注意:「另存為…」不會 自動覆蓋以前儲存的檔案。

#### <span id="page-48-3"></span>匯出圖表和 **PDF**

點擊或點按「**檔案」 】**,然後選擇「匯出」。根據顯示的需求不同,您將有不同的選擇。 例如,您可以選擇將當前顯示的影片畫格(幀)匯出為.png 或.pdf 文件。

#### 圖表檔案 **(.png)**

在匯出時,預設情況下選擇了「圖**表 1**」(如果顯示兩個圖形,則只匯出上面的圖形)。 在匯出圖形時,您可以選擇多個選項以增強匯出的圖形檔案。注意:這些設定的更改將 反映在顯示的圖形上。

- 陰影線─此選項控制圖形的網格和坐標軸線的顏色深淺。
- 座標軸刻度尺寸一此選項控制座標軸標籤使用的字體大小。

© Vernier Science Education ©廣天國際有限公司 繁體中文版 版權所有 49

● 圖表圖像一此選項控制圖形圖像的長寬比。

點擊或輕觸「儲存成 **PNG**」以儲存圖形檔案。

提示!您可以點擊或輕觸「複製到剪貼板」<sup>■」,</sup>將所選圖形複製到您的裝置剪貼板中。 使用此功能將圖形貼上到您裝置上的檔案中。

如果您顯示多個圖形,則必須分別導出每個圖形。您為第一個圖形做的樣式選擇將適用於 您的其他圖形。

提示! 使用此功能可以建立您的數據圖像,以便將其包含在實驗報告中,或通過檔案共 享、電子郵件或列印方式提交給教師。

#### 影片檔案 **(.png)**

此功能導出一個包含影片截圖的.png 檔案。它將與影片上的圖像完全相同。

#### **PDF** 檔案 **(.pdf)**

此功能建立一個.pdf 檔案,顯示所有可見的圖形,影片上可見的圖像以及所有可見的備 註。您可以選擇與導出圖形檔案時相同的增強選項。

#### <span id="page-49-0"></span>列印

您無法直接從 Vernier Video Analysis 進行列印。要進行列印,請點擊或輕觸「檔案」

□,然後選擇「匯出」以建立所需的檔案(.png 或.pdf)。然後,使用您的裝置上提供的 列印選項來列印出生成的檔案。

#### <span id="page-49-1"></span>開始一個新的實驗

點擊或輕觸「檔案」 】,然後選擇「新的實驗」以開始一個新的檔案並重設所有數據收 集參數。如果您有未儲存的數據,將在繼續之前提示您儲存現有檔案。

## <span id="page-50-0"></span>**VII.** 工具快速查詢

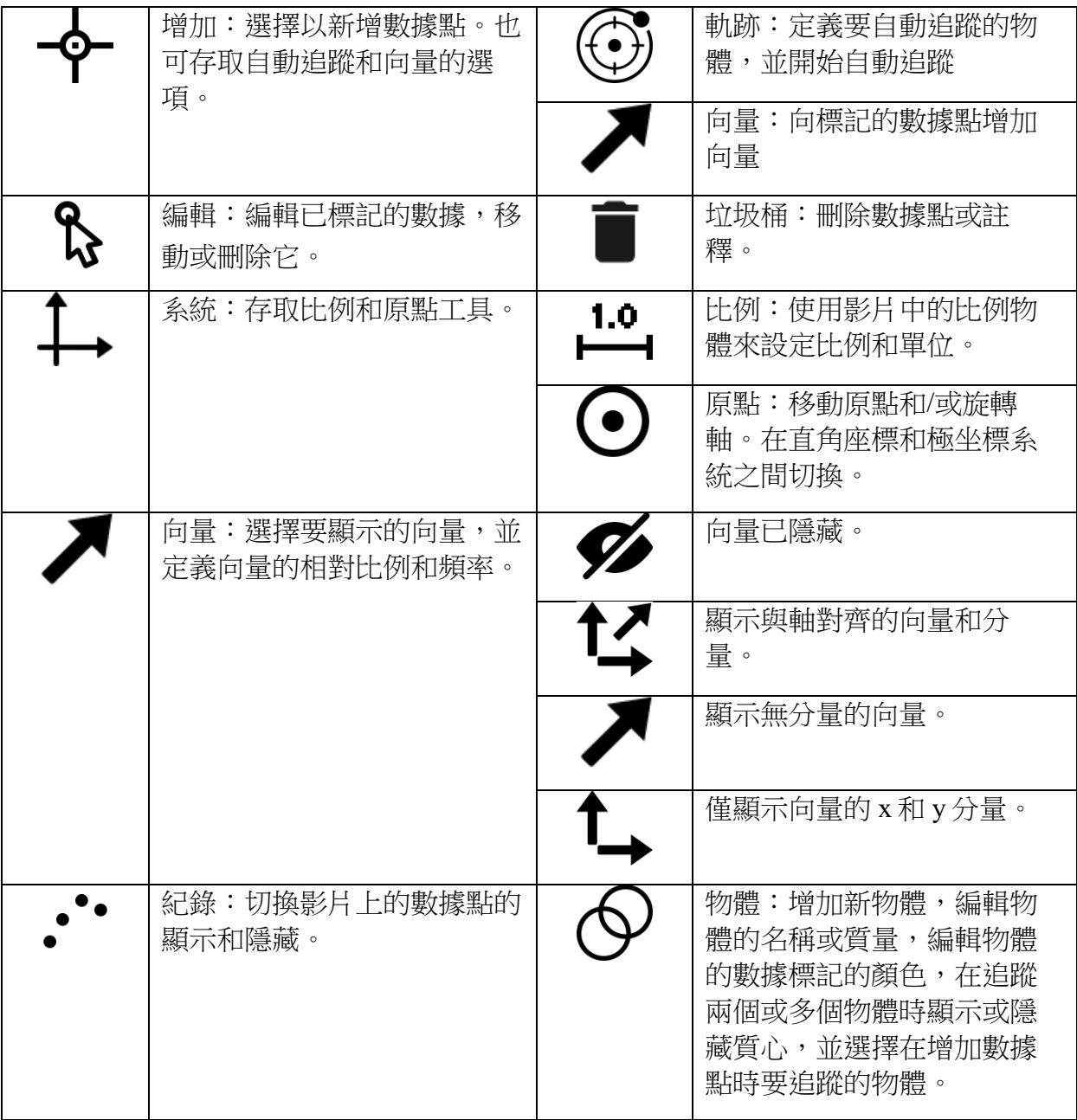

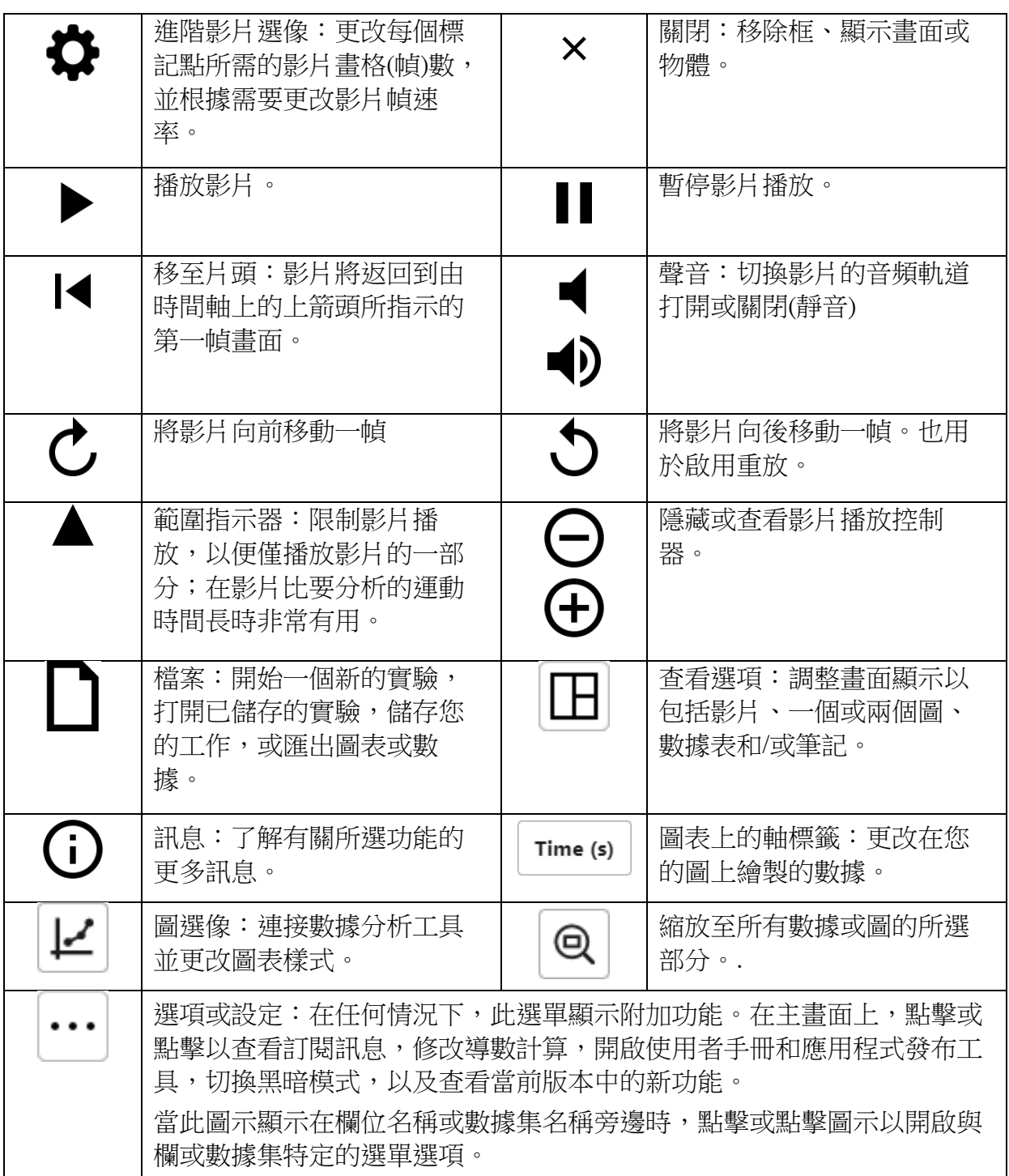

### <span id="page-52-0"></span>**VIII.** 常見問題

**Vernier Video Analysis** 可以在離線**/**無網際網路連接的情況下使用嗎?

簡答: 是的,最多兩週。

詳答:應用程式啟動時,會檢查是否存在當前有效的密鑰。應用程式將在檢查後的兩週內 將密鑰視為有效,過了這段時間(兩週)後,應用程式將檢查密鑰是否仍然有效。如果運行 應用程式的裝置在這兩週內連接到網際網路,則在啟動應用程式時,它將自動重新驗證密 鑰。這意指裝置可在未連接到網際網路的情況下使用兩週,前提是它最後一次在連接到網 際網路時使用。兩週後,應用程式將需要再次連接到網際網路以重新驗證密鑰。

#### 我將檔案儲存到我的 **Google Drive**。當我嘗試打開檔案時,為什麼看起來像代碼?

要重新打開 Video Analysis 中的檔案, 首先打開應用程式。然後點擊或點擊「**開啟**」, 然 後瀏覽到儲存檔案的位置。選擇檔案,然後選擇開啟。請注意,由 Video Analysis 建立的 檔案其附檔名為.vmbl。與某些其他應用程式不同,雙擊.vmbl 檔案通常不會啟動 Video Analysis 應用程式。

#### 我不小心關閉了分析影片時的瀏覽器視窗**/**頁籤。我仍可以檢索我的數據嗎**?**

如果您嘗試關閉帶有未儲存 Vernier Video Analysis 的頁籤,瀏覽器將警告說工作尚未儲 存,並要求確認您是否要離開該頁籤。如果您確實離開該頁籤,則數據將丟失。您將不得 不重新收集數據。如果瀏覽器或裝置在您的使用期間當機,或者如果您退出瀏覽器,情況 也是如此。

#### 支持哪些影片格式**?**

相容的檔案類型包括.mp4 和.mov。這些檔案可能包含使用不相容編解碼器壓縮的影片, 因此某些檔案可能無法使用。例如,iOS 裝置可以使用稱為 HEVC 的高效格式錄製影片。 許多其他裝置,例如 Chromebook,無法打開這些檔案。在相機設定中,使用「最相容」 的選擇,在 Apple 裝置上錄製影片。您可以使用通常可用的資源將影片轉換為正確的格 式。有關更多訊息,請參考 <https://www.vernier.com/til/1342>

#### 我需要更新 **Vernier Video Analysis** 嗎**?**

當打開 Vernier Video Analysis 時,如果有可用的軟體更新並且您使用的裝置連接到網際網 路,Vernier Video Analysis 將自動更新。無需手動更新應用程式。.

我可以在應用程序中找到最新的更新內容嗎**?** 點擊或點擊視窗右上的「其他選項」 **[…], 然後選擇「What's New(新功能)」** 以查看 Vernier Video Analysis 最新版本 中提供的新功能和修復的摘要。

點擊或點擊「顯示所有發布版本」以查 看之前版本中所做的變更改。

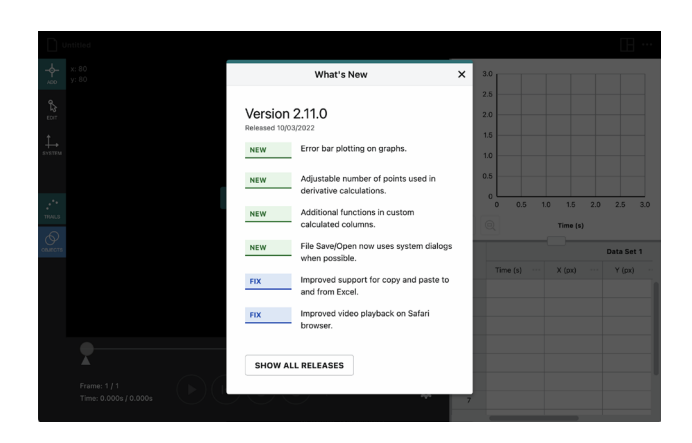

#### 我可以在哪裡找到額外的幫助**?**

有關最新訊息,請參考 *<https://www.vernier.com/til/7037>* 或於上班時間來電 *+886-2-23822027* 廣天國際有限公司。

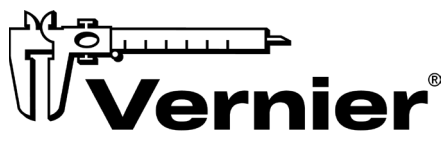

**SCIENCE EDUCATION** 

13979 S.W. Millikan Way **Beaverton, OR 97005-2886** Toll Free (888) 837-6437 □(503) 277-2299 □ FAX (503) 277-2440 [support@vernier.com](mailto:support@vernier.com) Www.vernier.com

### 台灣總代理

廣天國際有限公司

地址:110 台北市信義區基隆路二段 115 號 7 樓之 3

電話:02-23822027 傳真:02-23820206

Email: [support@calculator.com.tw](mailto:support@calculator.com.tw)

**網站: [www.vernier.com.tw](http://www.vernier.com.tw/)** 

版本 2.11

修訂 2023/03

Vernier Graphical Analysis、Vernier Video Analysis 和其他顯示的標記是我們在美國的商標 或註冊商標。

所有其他未由我們擁有的標記,均為其各自所有者的財產,這些所有者可能與我們有或沒 有關聯、聯繫或贊助。